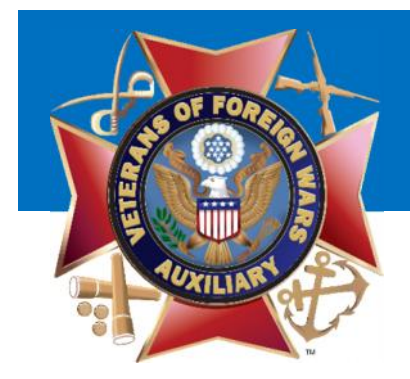

# MALTA Training Auxiliary Treasurers June 2017

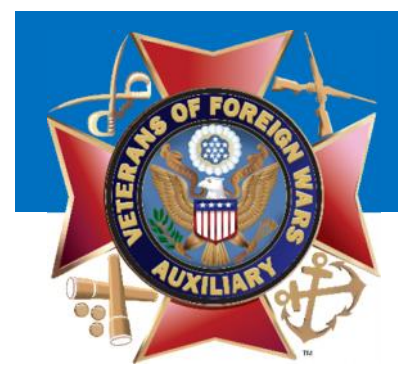

## Training Items

- Navigating to Duties
- Update Payment Method
- Update Dues Amounts
- Purchase Bond
- Get a List of Members
- Pay Annual Members Dues
- Correct a Mistake
- Convert a Member to Life

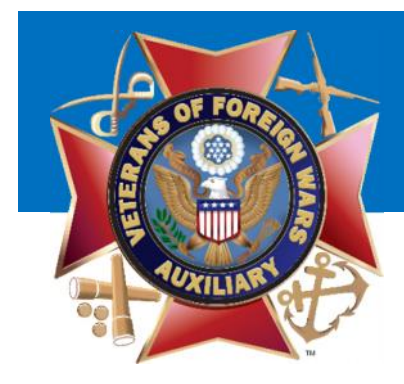

## Navigating to Duties

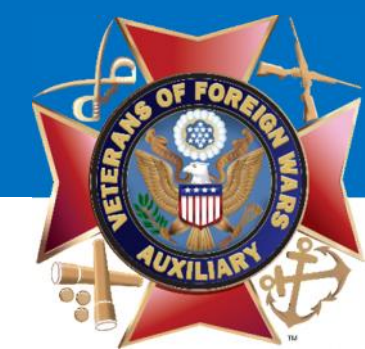

## As a Treasurer you will find the Menu item 'Duties' Simply click this link to access your Officer Role(s)

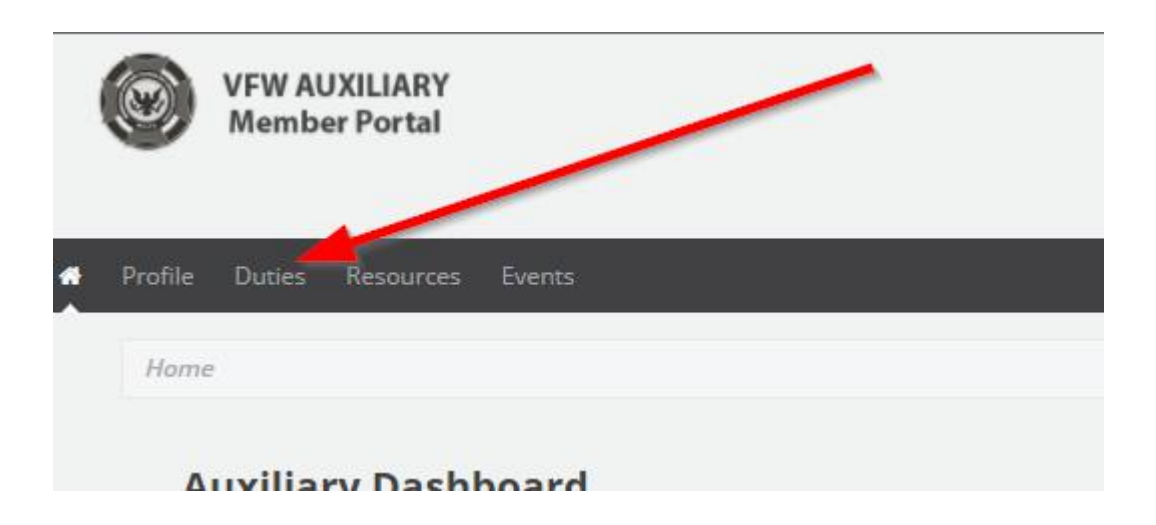

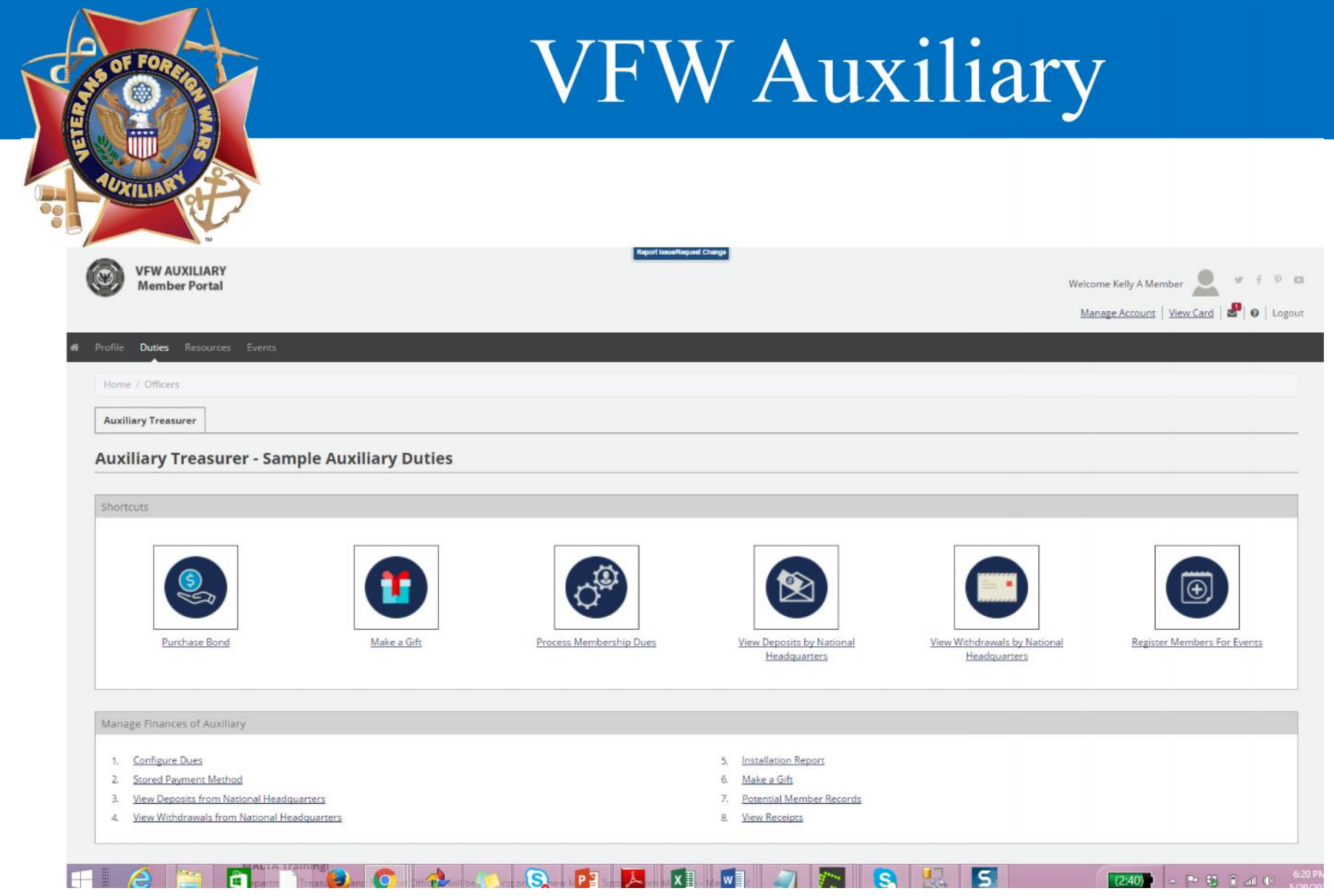

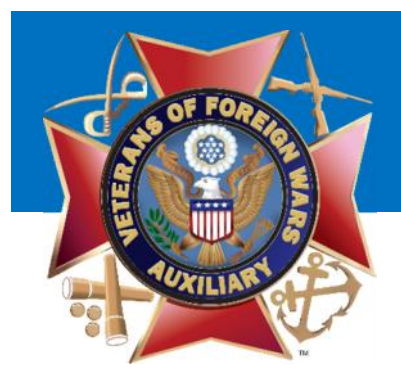

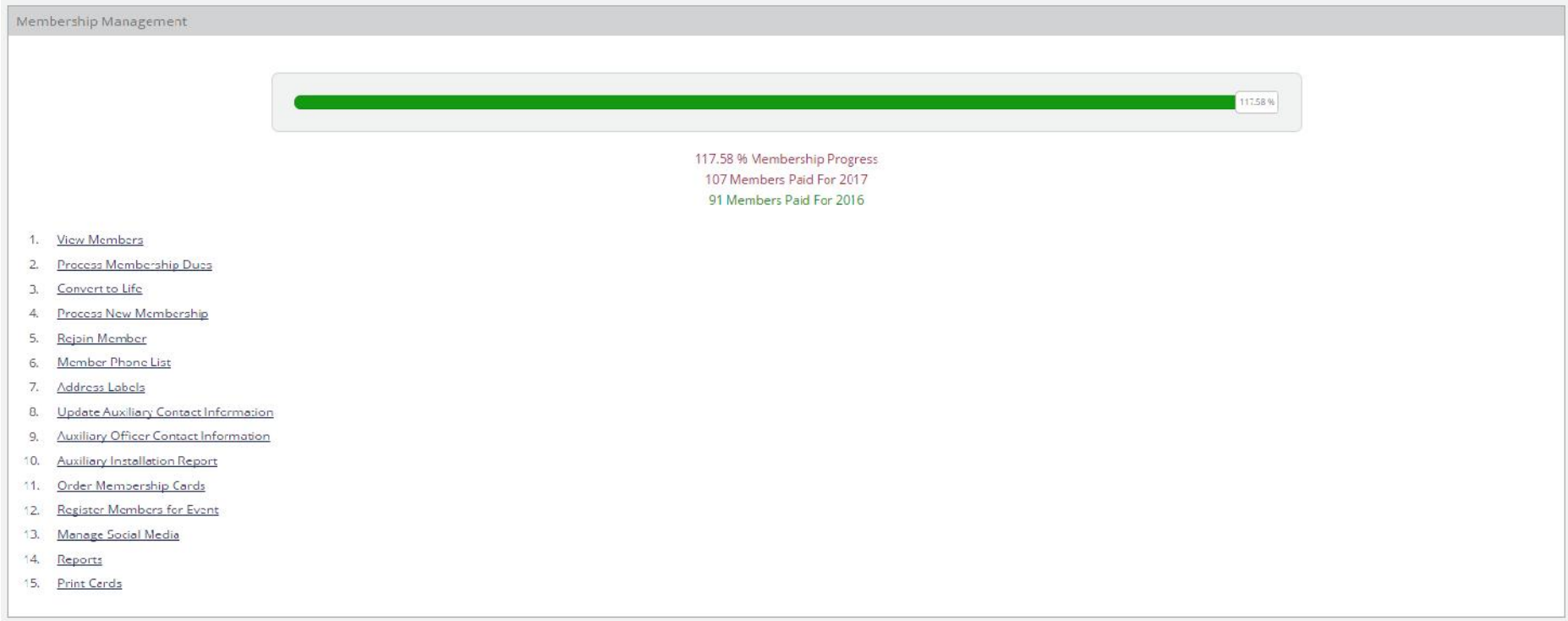

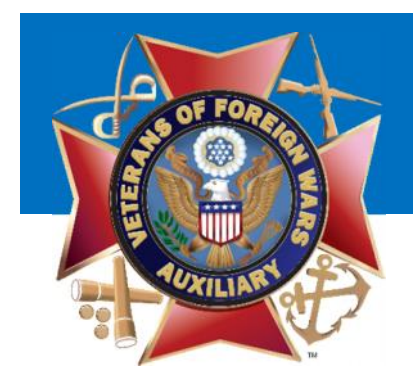

## Update Payment Method

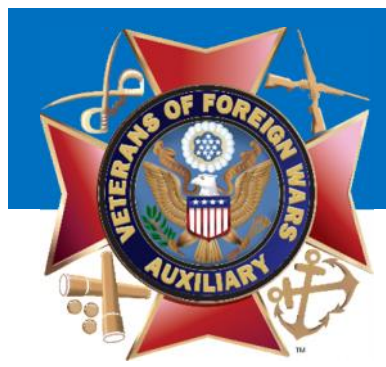

When you first log into MALTA you should check to make sure your Stored Payment Profile for your Auxiliary is correct. To do this:

Click 'Stored Payment Method

# VFW Auxiliary

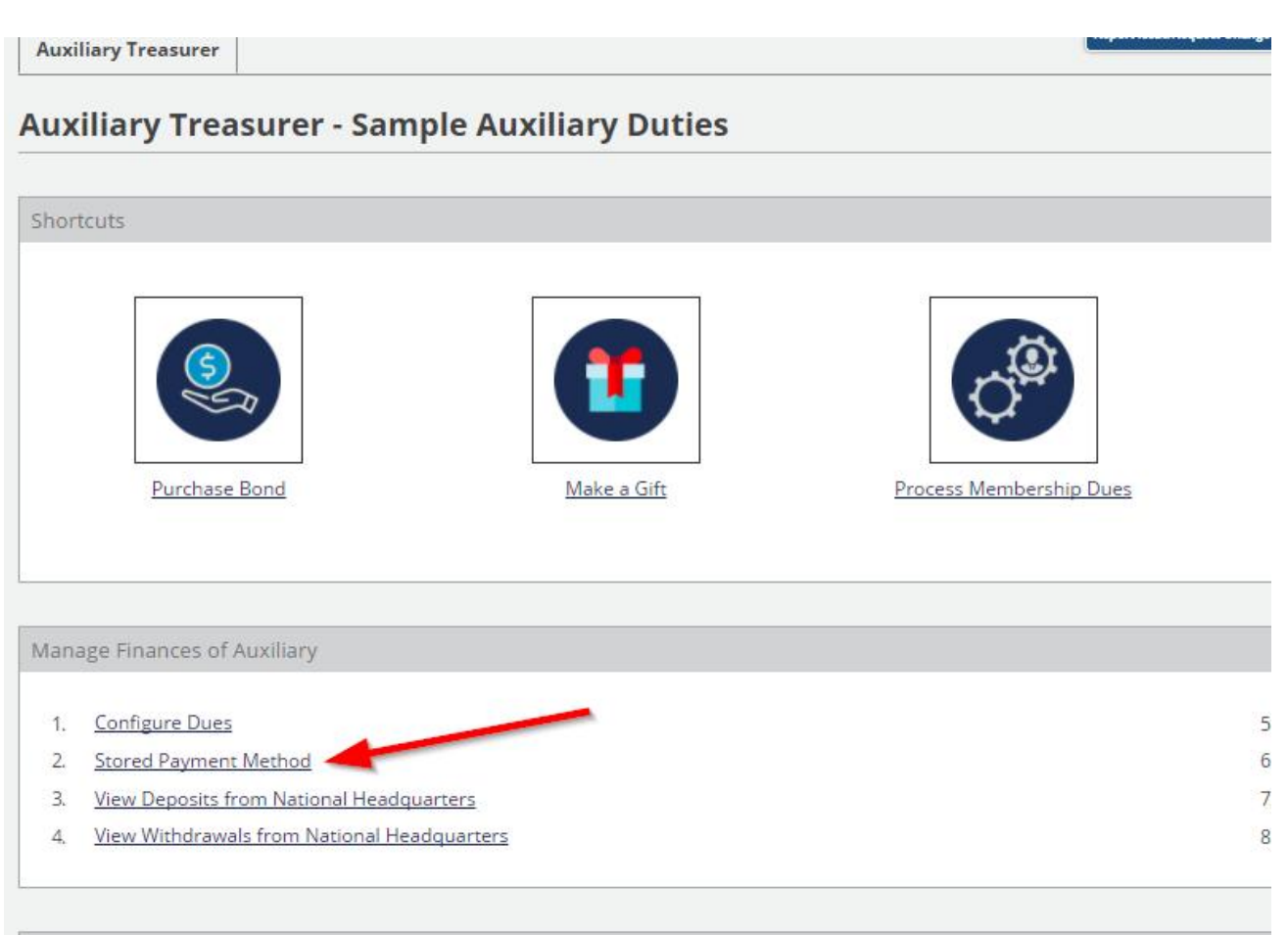

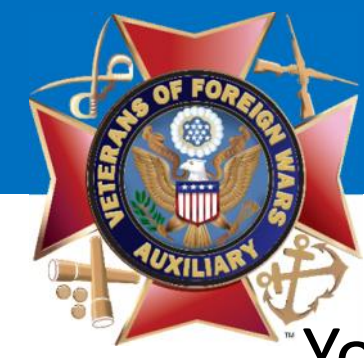

## Your Auxiliary's Bank Information will be listed.

Home / Officers / Auxiliary Treasurer / Payment Profile

### **Sample Auxiliary Payment Profile**

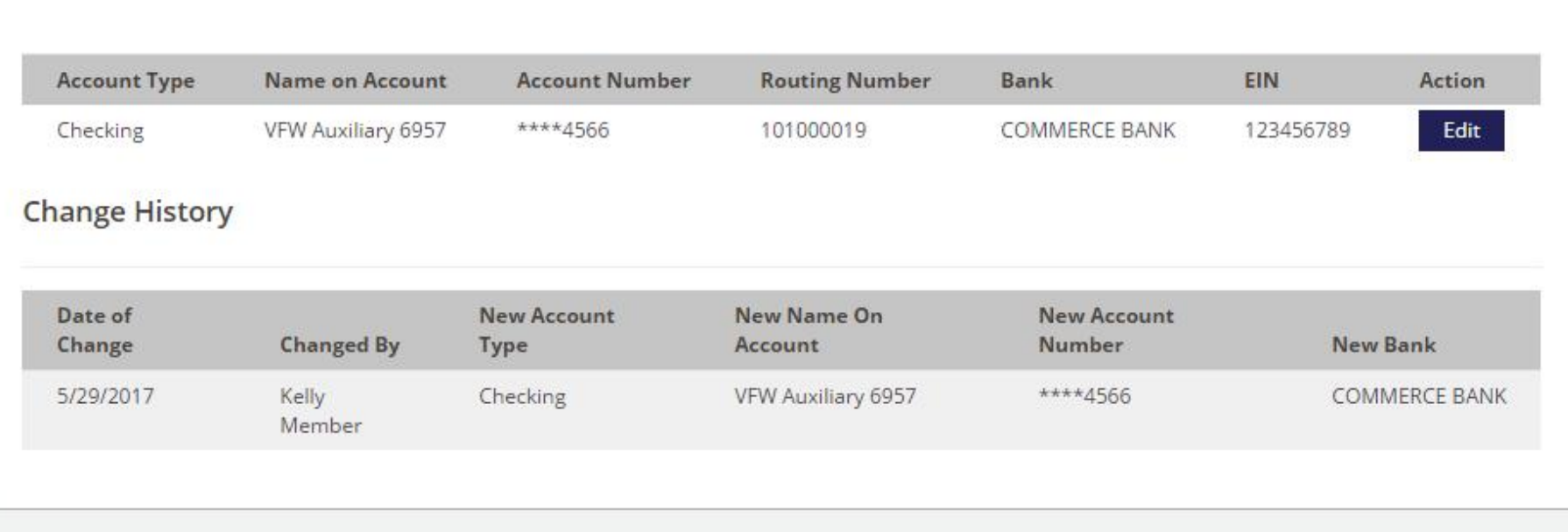

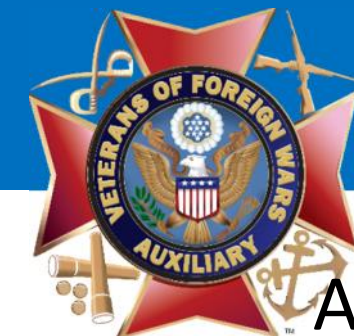

## At any time you can move backwards using your 'Breadcrumb' Navigation

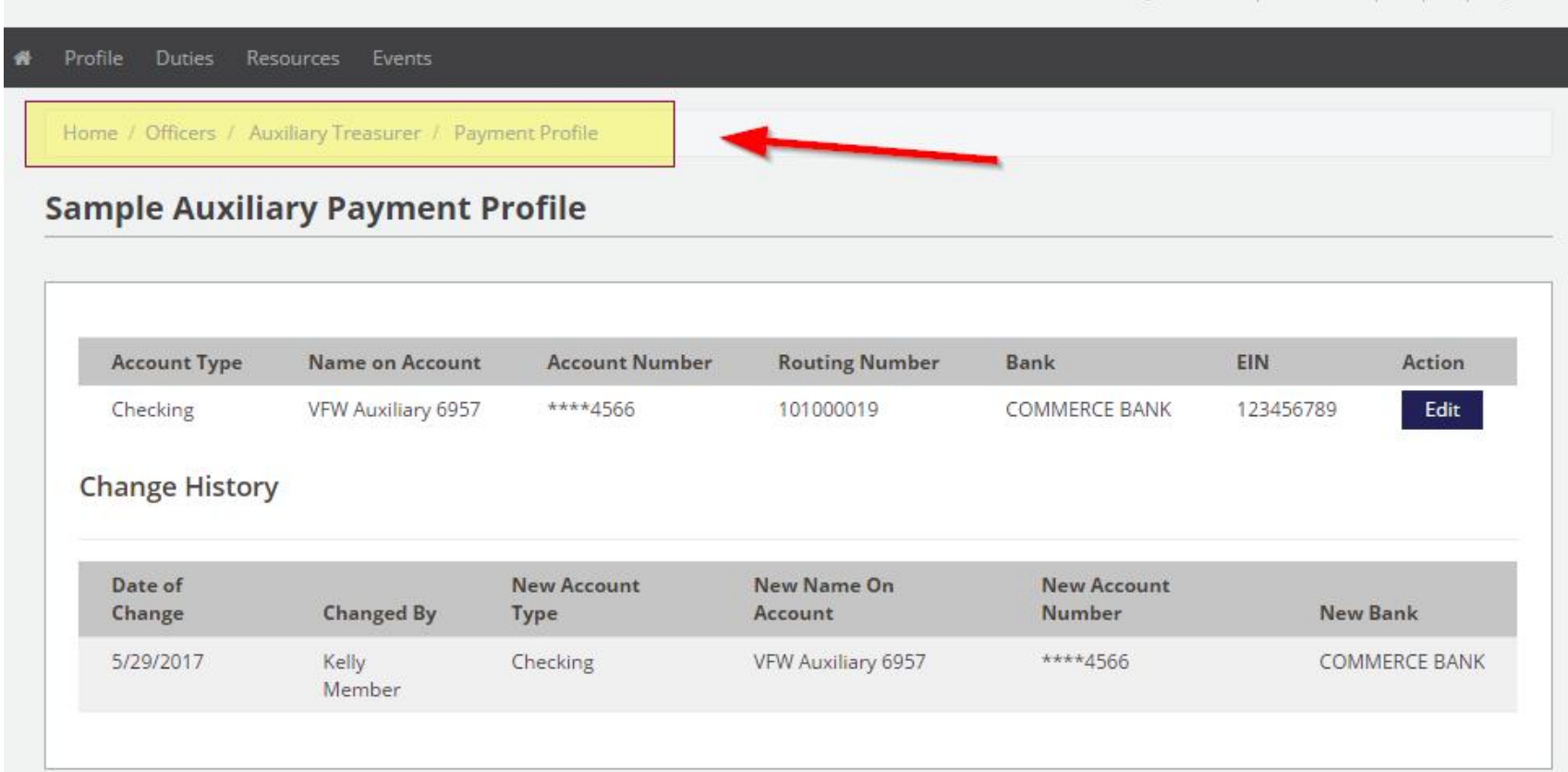

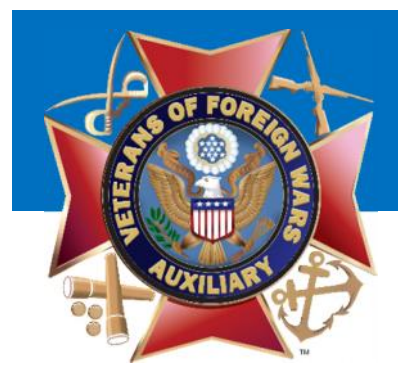

Check to make sure your Auxiliary's Bank Information is correct.

 $\alpha$ 

# VFW Auxiliary

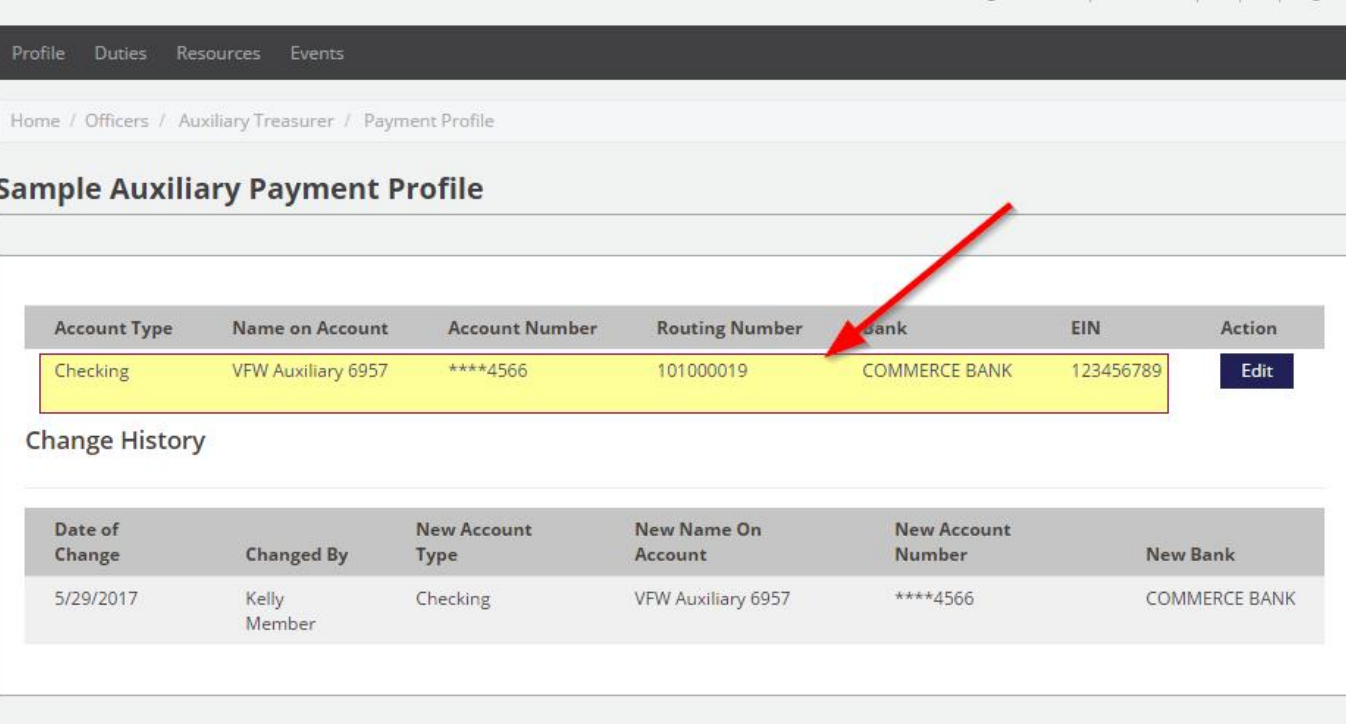

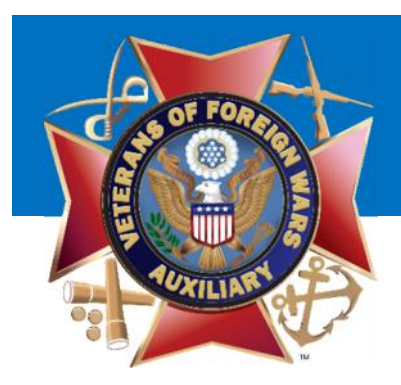

If your information is incorrect, you may Edit the bank information. Click Edit

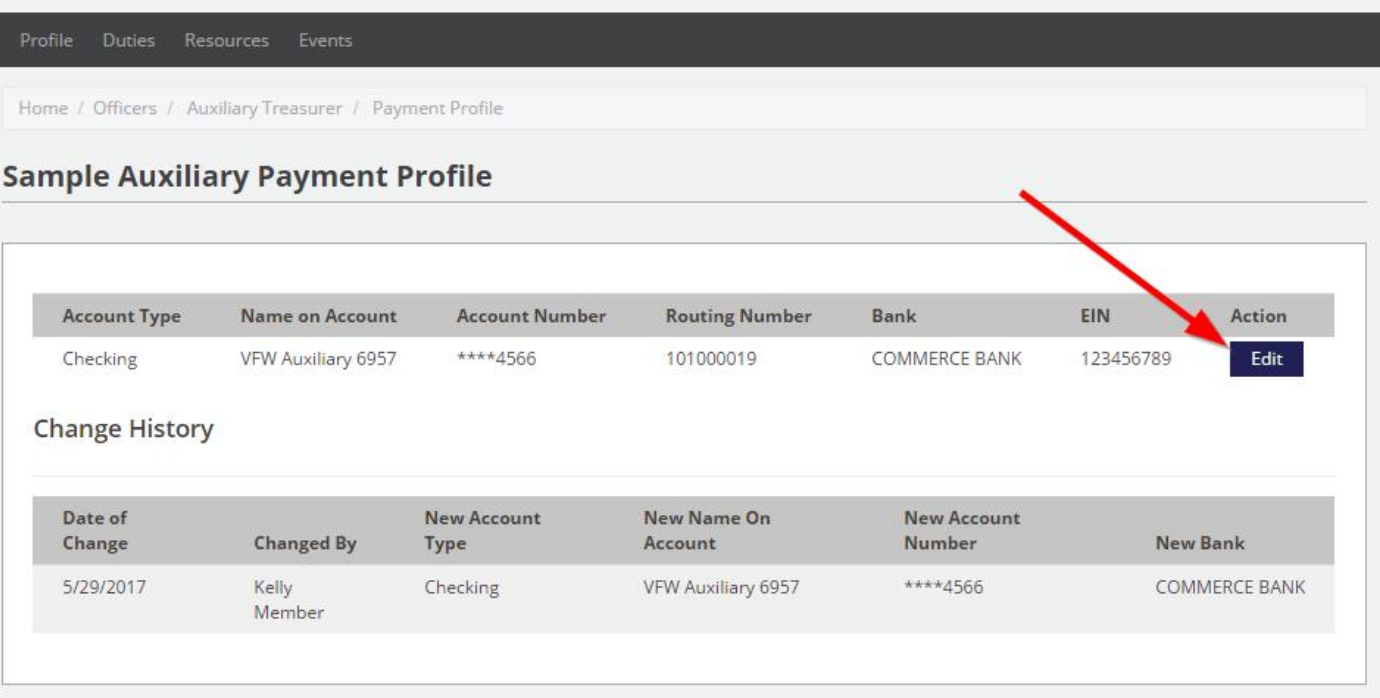

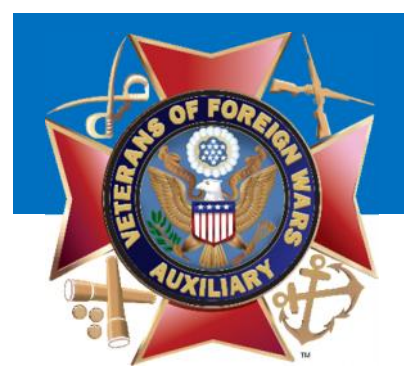

Home / Officers / Auxiliary Treasurer / Payment Profile / Edit Payment Profile

Simply update Edit Payment Profile the information for the Account and 'Save Changes' You may cancel at any point.

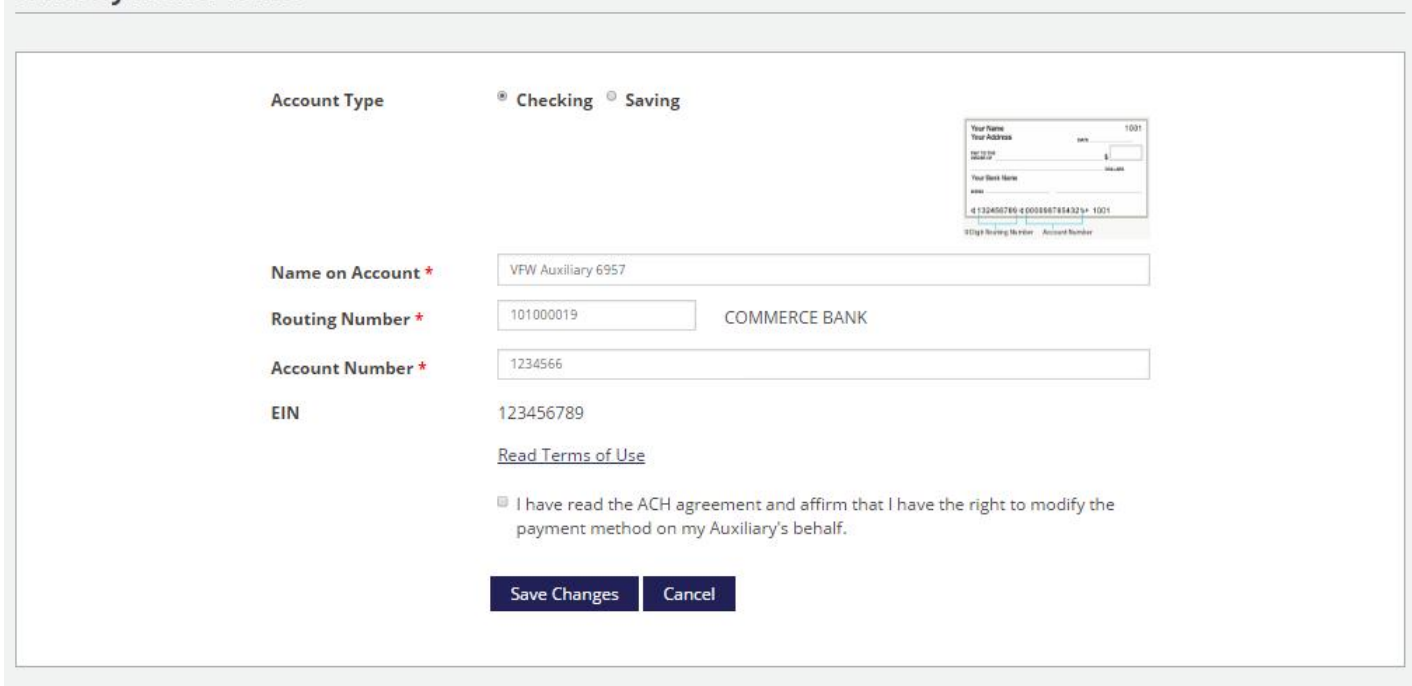

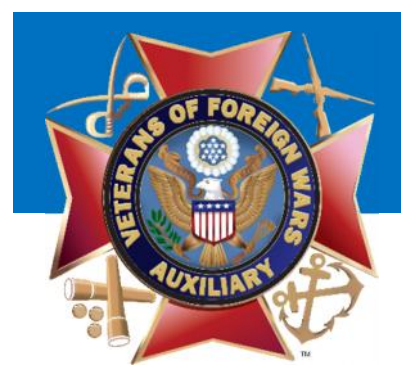

If you need help identifying you Account/Routing Number, just click the check image to enlarge the sample check.

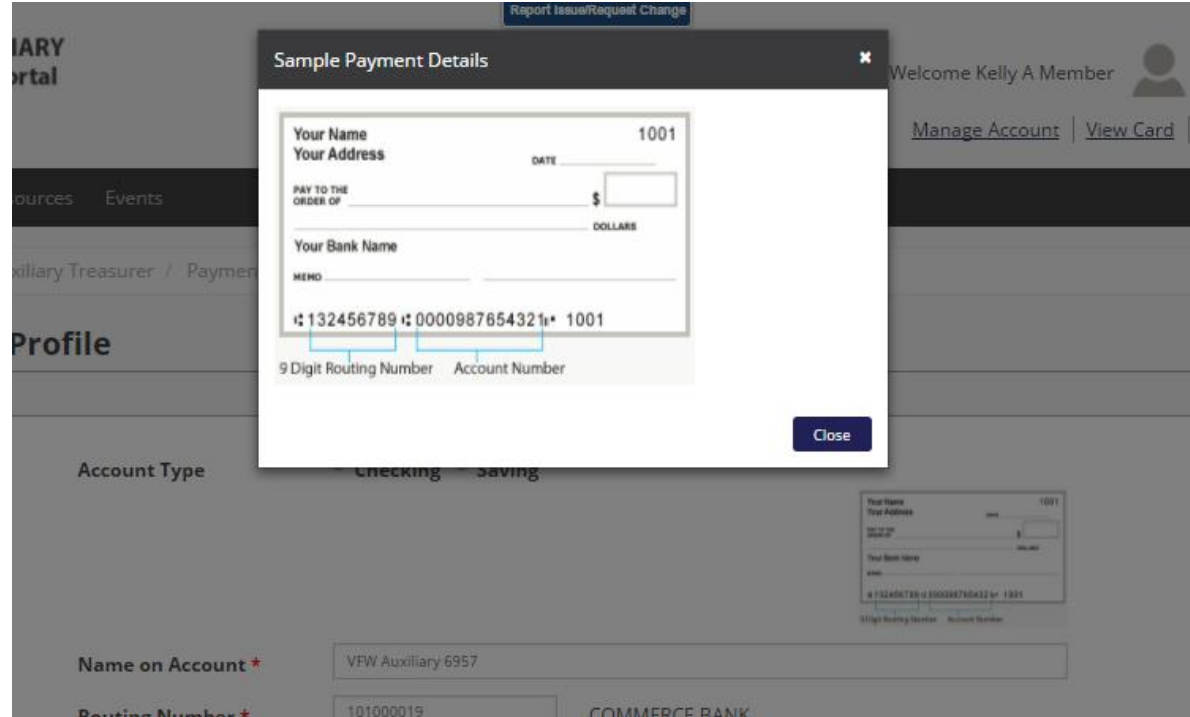

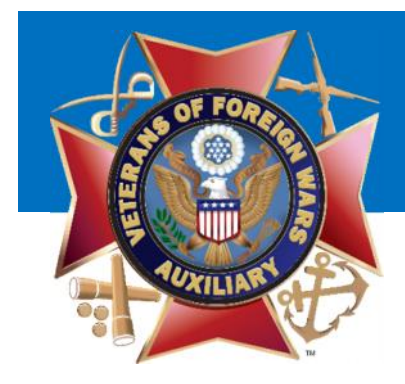

## Update Dues Amount

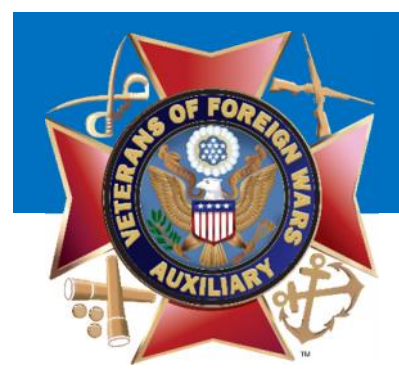

The second thing you must check Purchase Bond are your configured dues. Click on 'Configure Dues'

# VFW Auxiliary

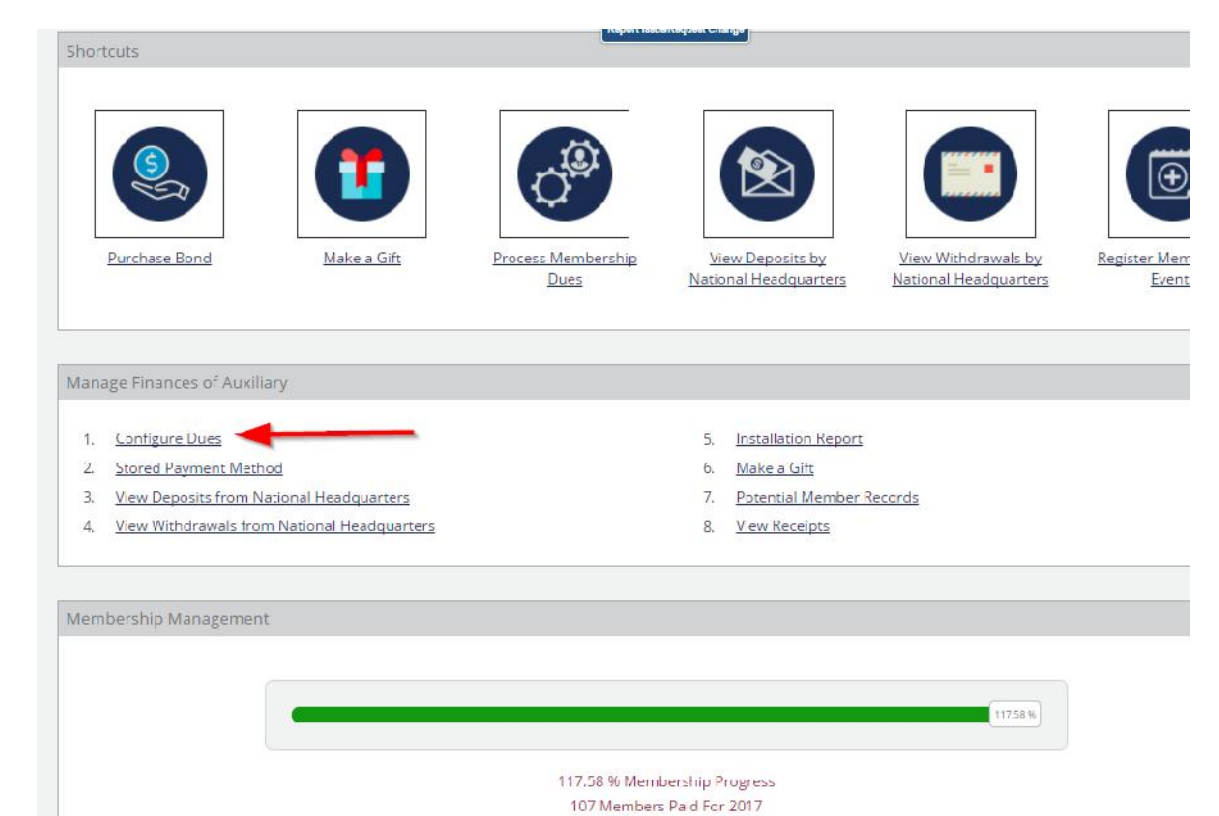

91 Members Paid For 2016

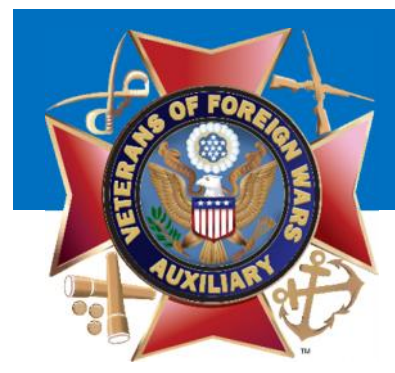

You will see the portions of the dues for National, your Department and Local Dues. The Total Dues is the amount you should check. If it is not correct, click 'Change Dues'

Home / Officers / Auxiliary Treasurer / Configure Dues

#### **Configure Dues**

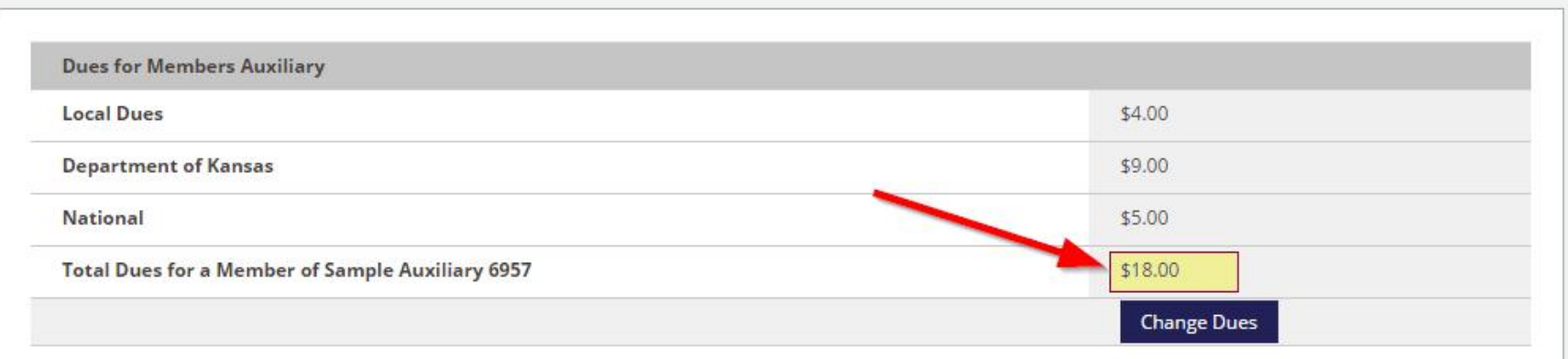

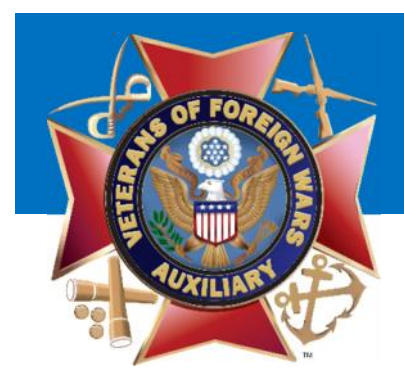

You will be presented with a prompt and you simply must enter the TOTAL amount of a check that a member would write to your Auxiliary Annually.

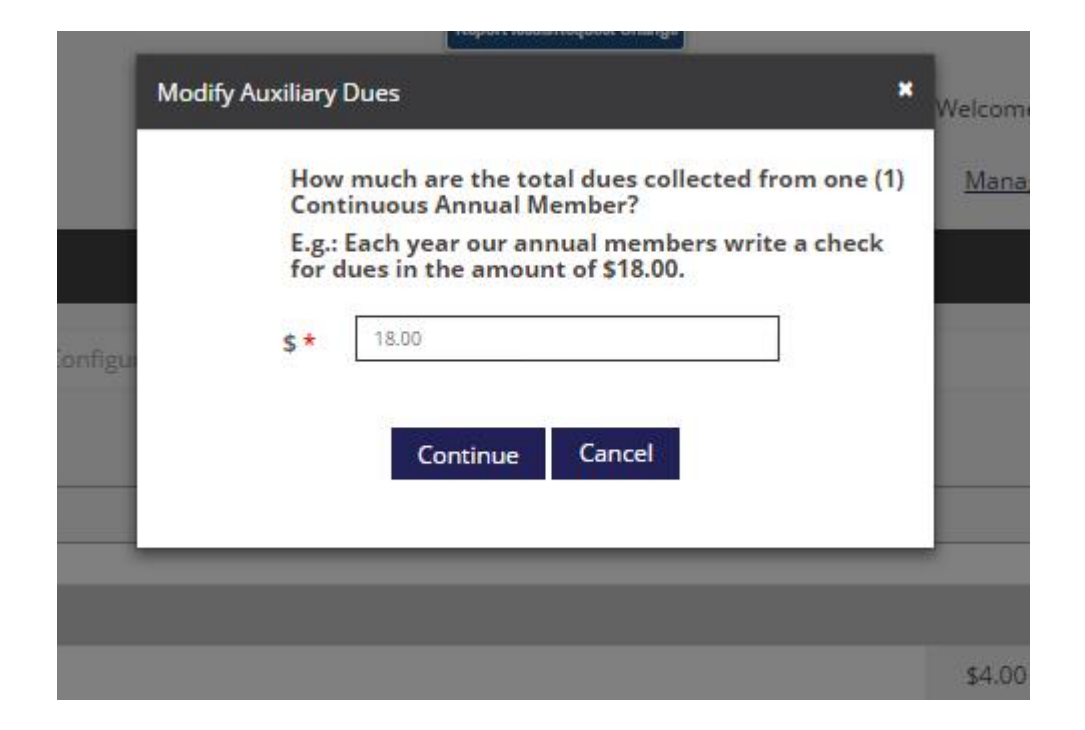

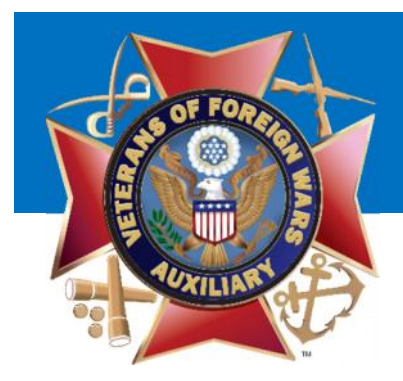

Enter the correct amount and click **All Modify Auxiliary Dues** 'Continue'

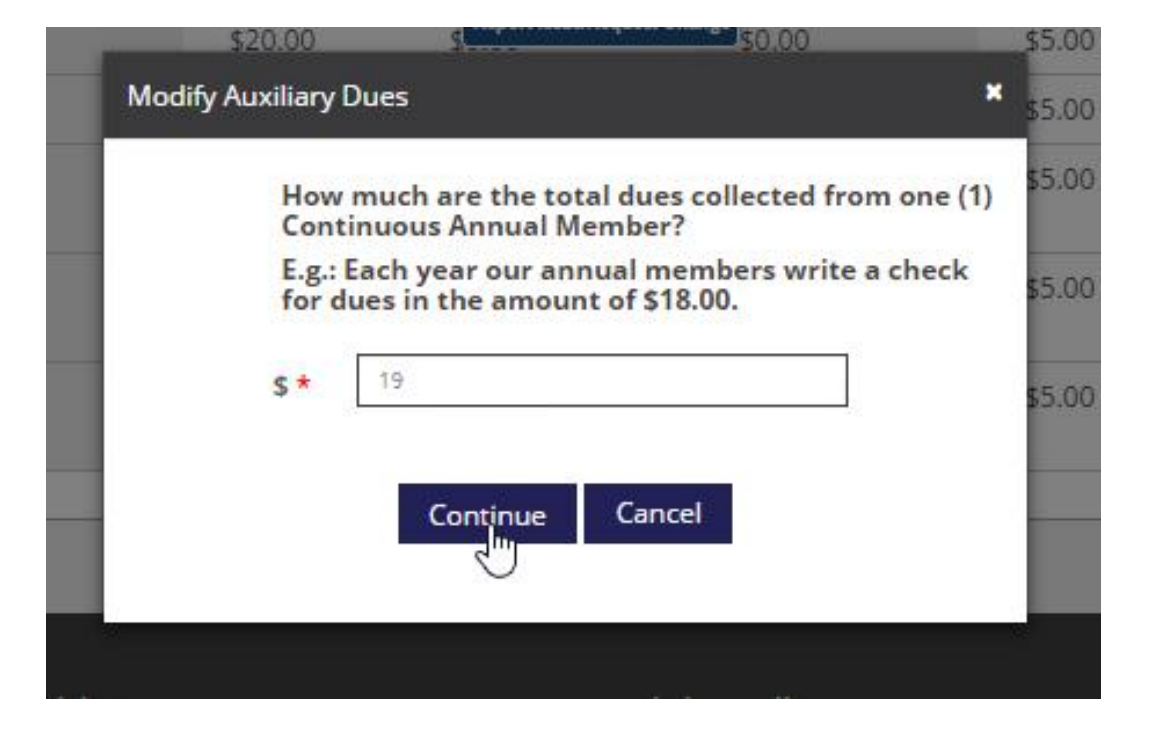

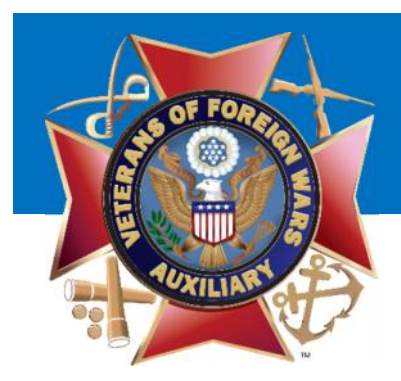

You will be presented with the breakdown of dues for your members. If it is correct click 'YES' if it is incorrect click 'NO' to re-enter the amount

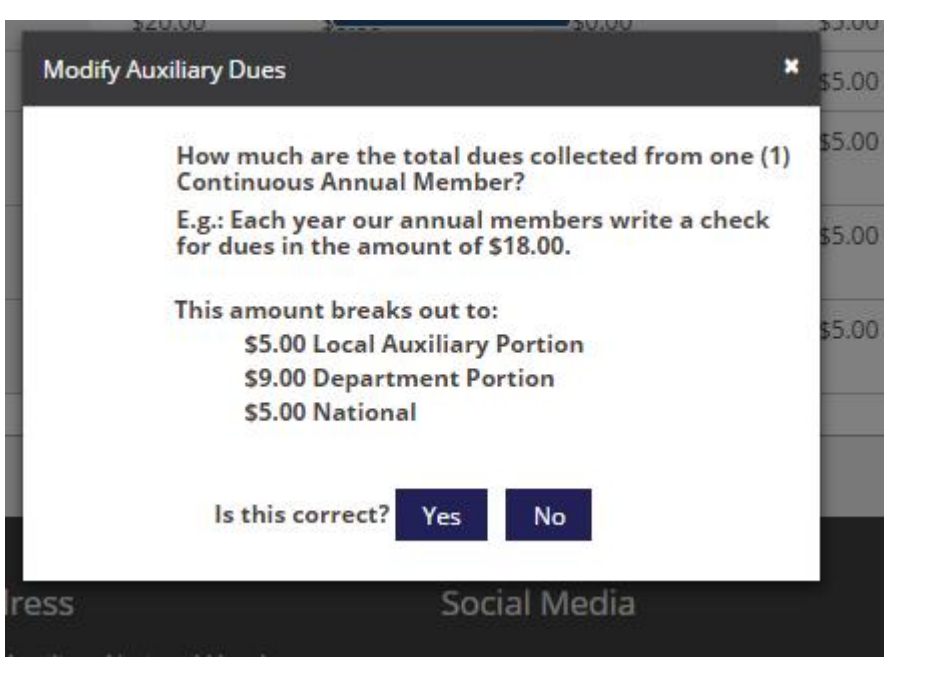

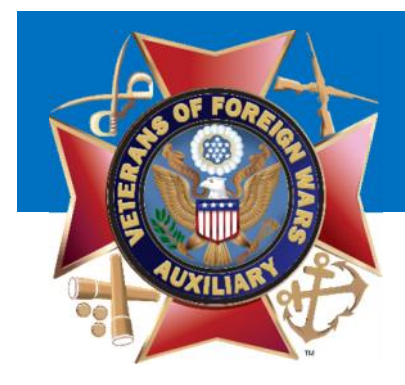

## Purchase a Bond

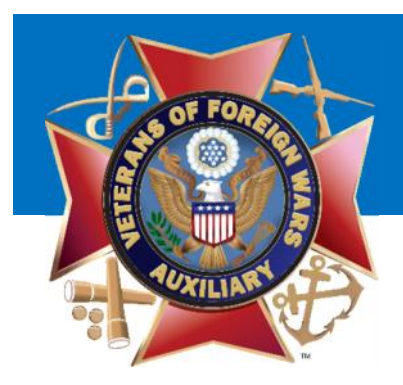

Bond for your Auxiliary, simply click:

Purchase Bond

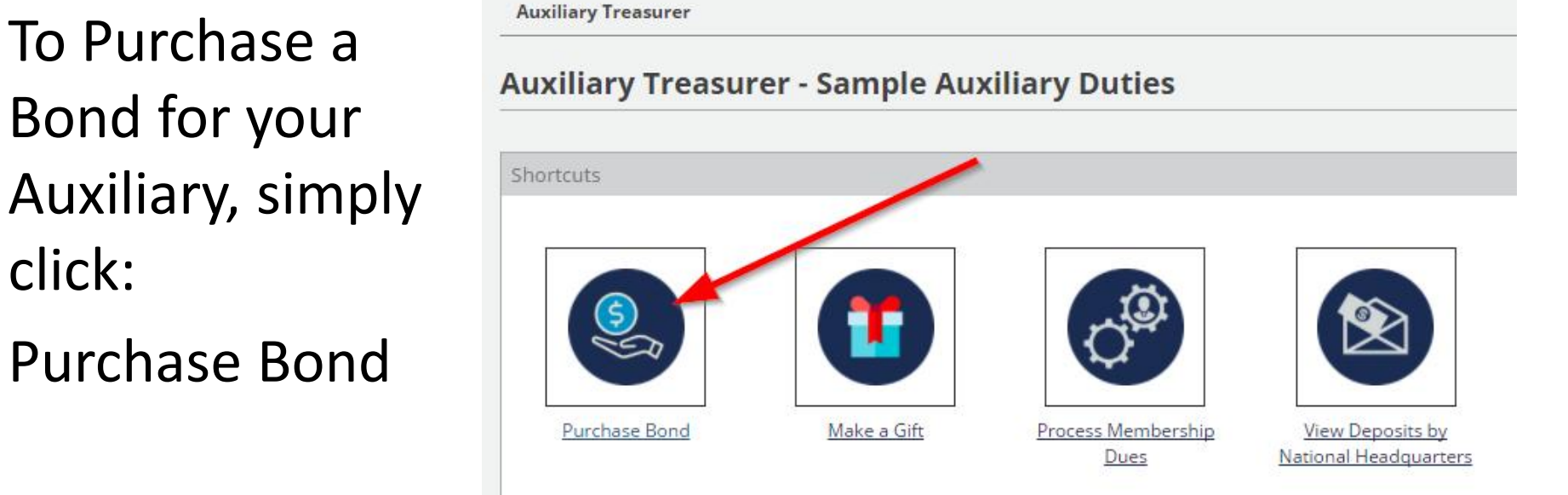

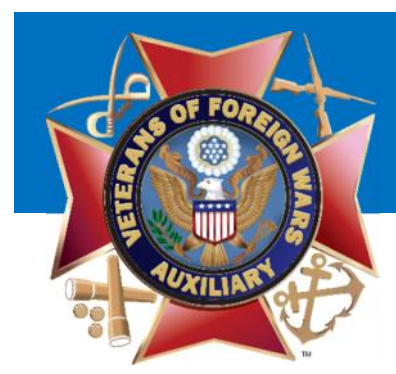

### You will be presented with a screen to purchase the bond.

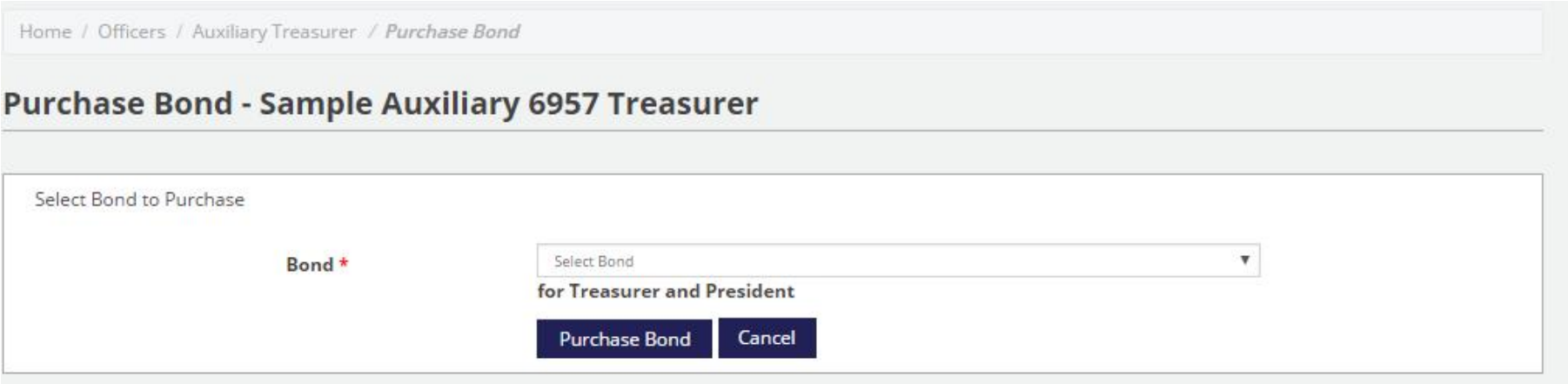

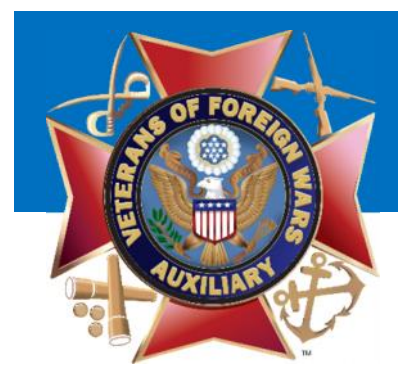

### Step 1: Select the bond you wish to purchase and click 'Purchase Bond'

Home / Officers / Auxiliary Treasurer / Purchase Bond

#### **Purchase Bond - Sample Auxiliary 6957 Treasurer**

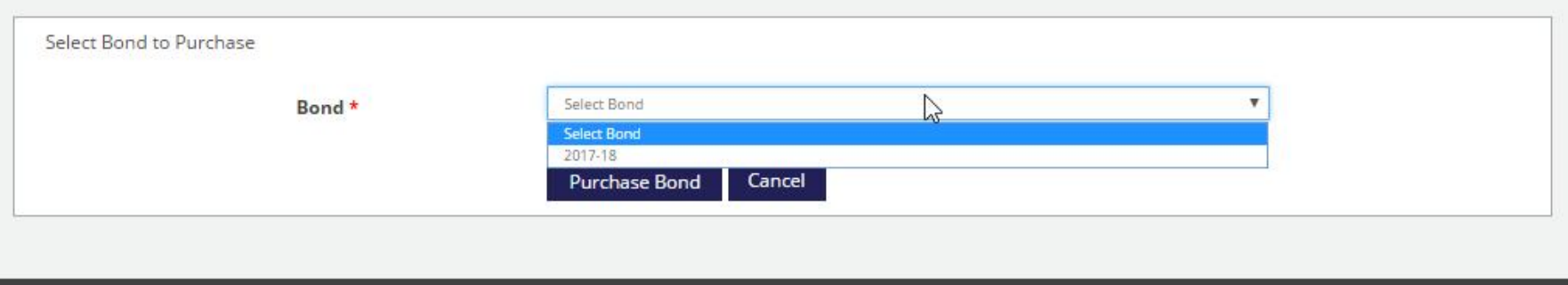

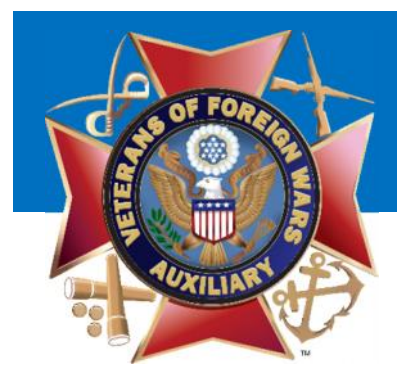

Step 2: Enter the Bond Amount that you wish to purchase. The Premium Per Office and Total Due will automatically adjust.

Home / Officers / Auxiliary Treasurer / Purchase Bond

#### **Purchase Bond - Sample Auxiliary 6957 Treasurer**

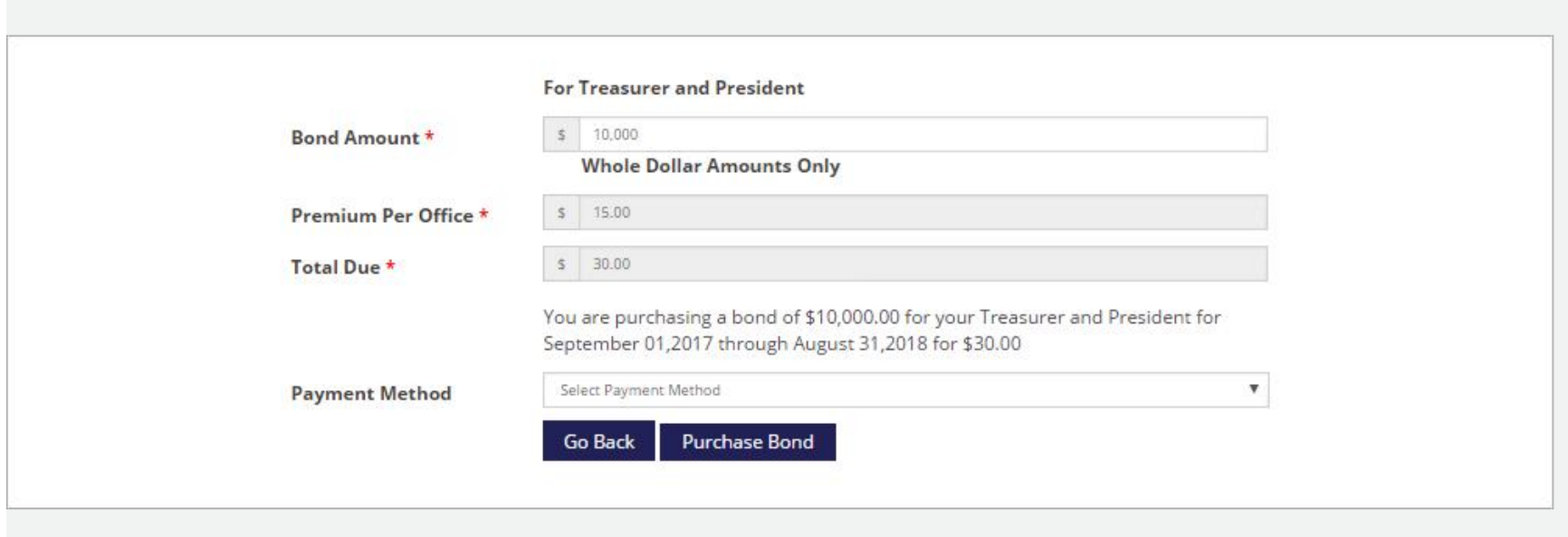

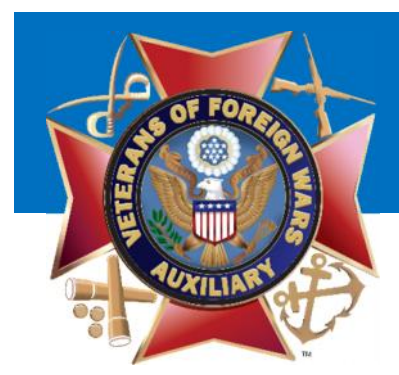

### Step 3: Select your Payment Method. eCheck (ACH)

Home / Officers / Auxiliary Treasurer / Purchase Bond

#### **Purchase Bond - Sample Auxiliary 6957 Treasurer**

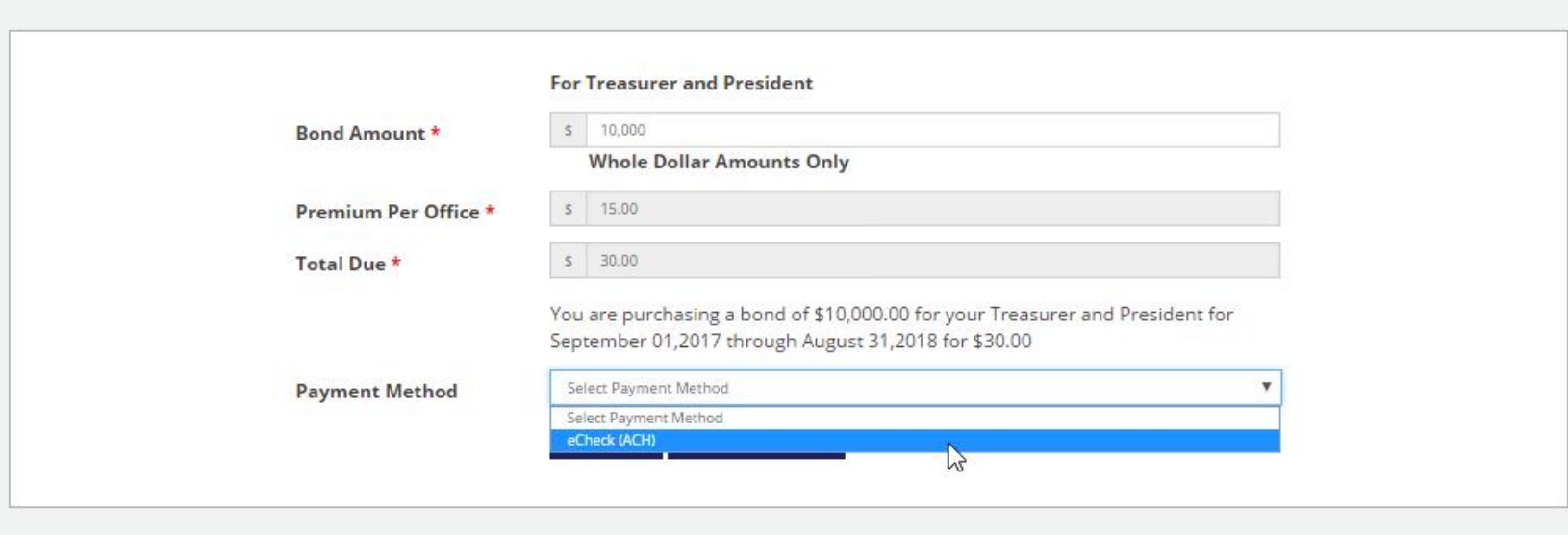

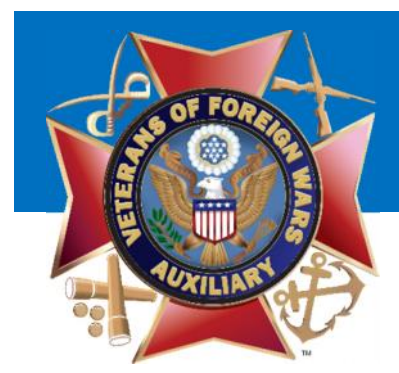

### Step 4:Click 'Purchase Bond'

Home / Officers / Auxiliary Treasurer / Purchase Bond

#### **Purchase Bond - Sample Auxiliary 6957 Treasurer**

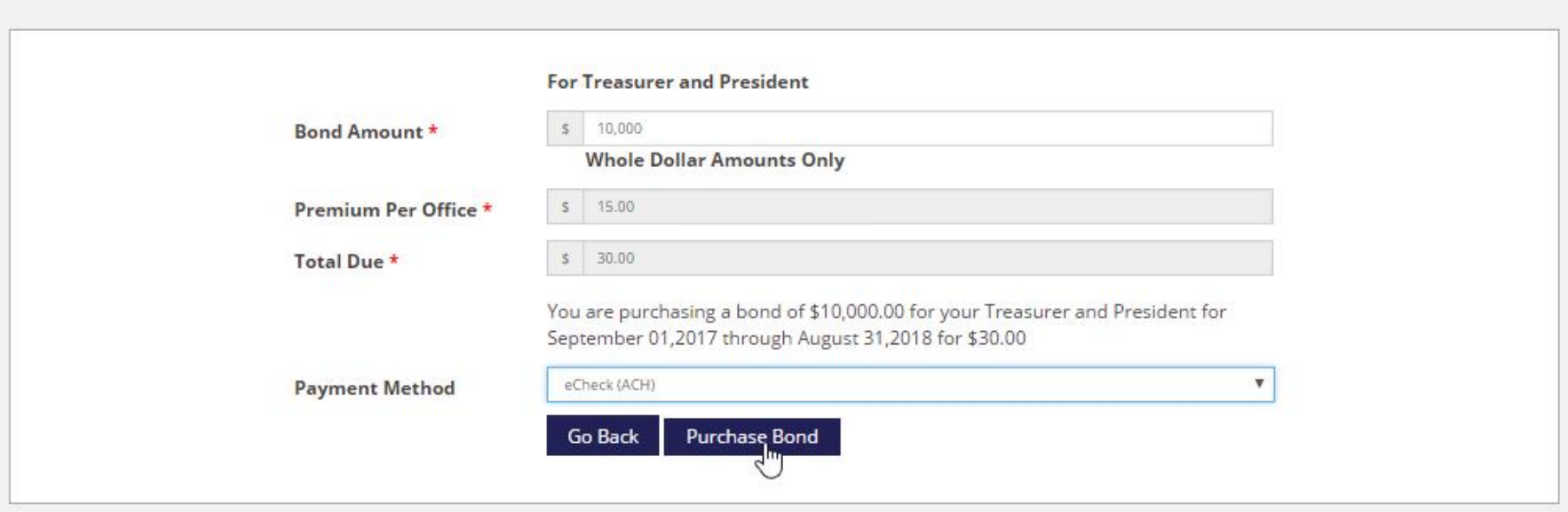

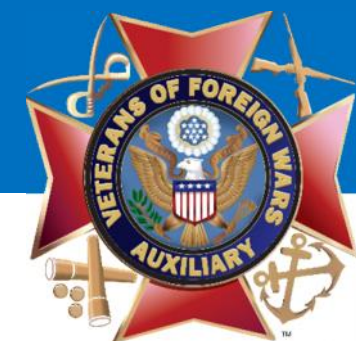

### Step 5: Review the Payment Page and click the 2 checkboxes at the bottom.

Home / Officers / Auxiliary Treasurer / Purchase Bond / Process Payment

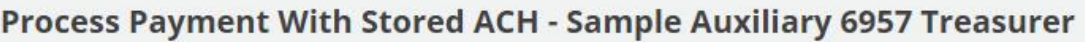

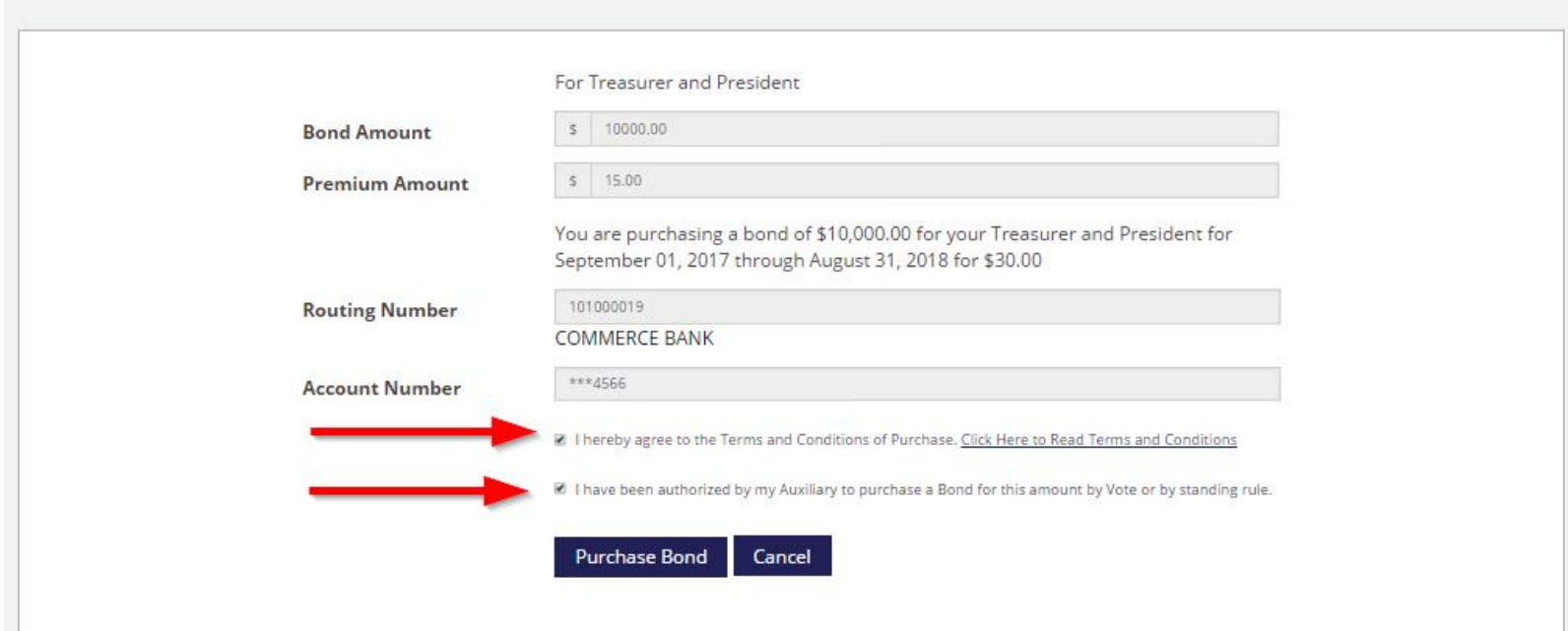

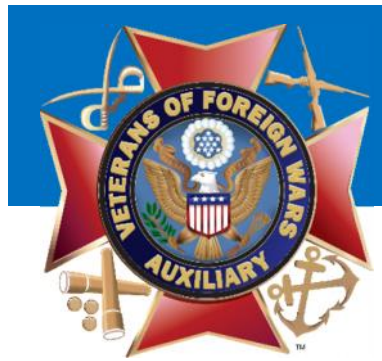

### Step 6: Click Purchase Bond

Home / Officers / Auxiliary Treasurer / Purchase Bond / Process Payment

#### Process Payment With Stored ACH - Sample Auxiliary 6957 Treasurer

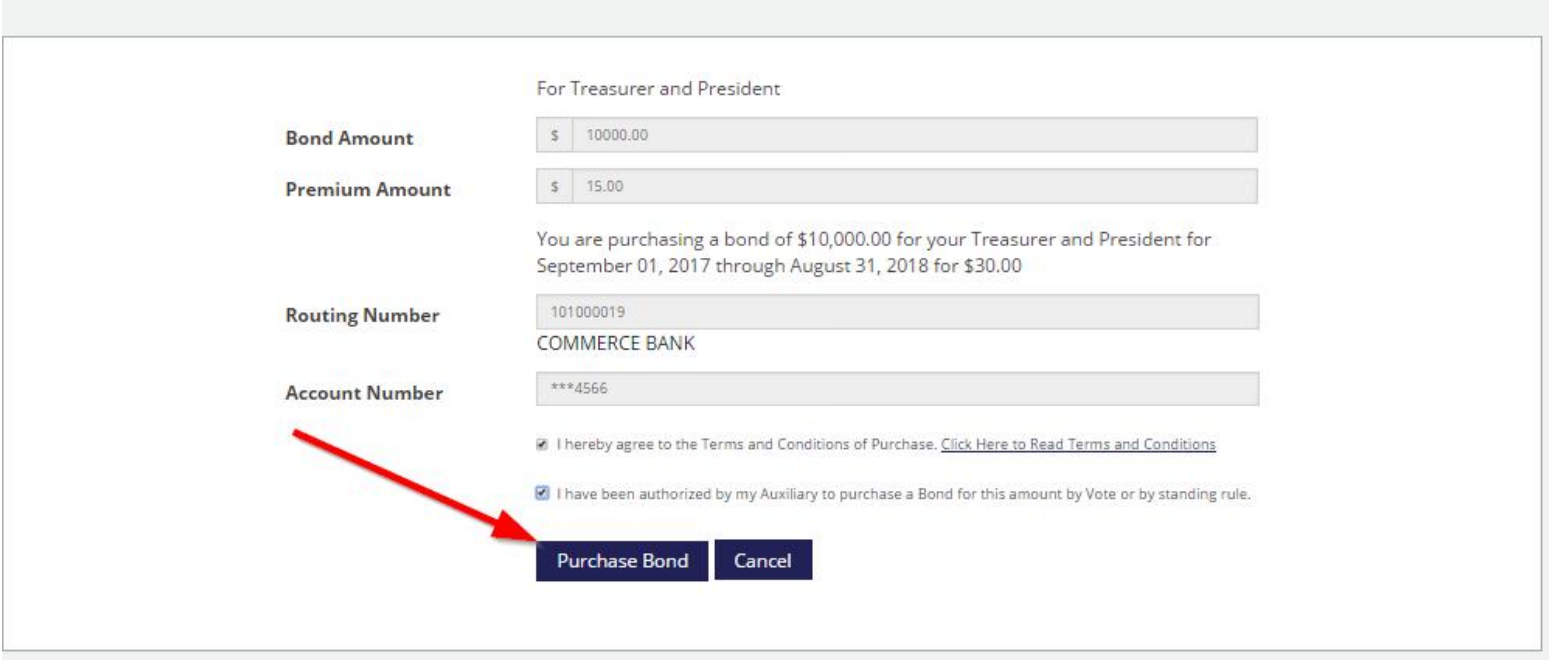

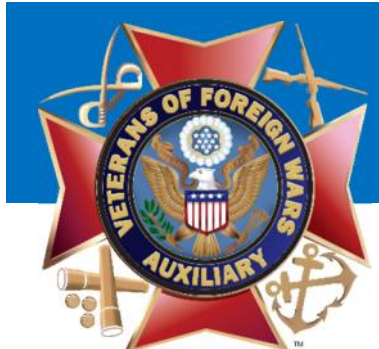

### You will now see the receipt. You may Print the Receipt or download it to PDF. Your Bond Certificate will be available in 7 days.

Home / Officers / Auxiliary Treasurer / Receipt

#### **Purchase Bond - Sample Auxiliary 6957 Treasurer**

Thank you for submitting payment for the 2017-18 for Sample Auxiliary.

A copy of the receipt has been sent to your email and can be printed below. You will receive notification via email when your payment has cleared and the bond is available for download. This process can take up to 7 business days.

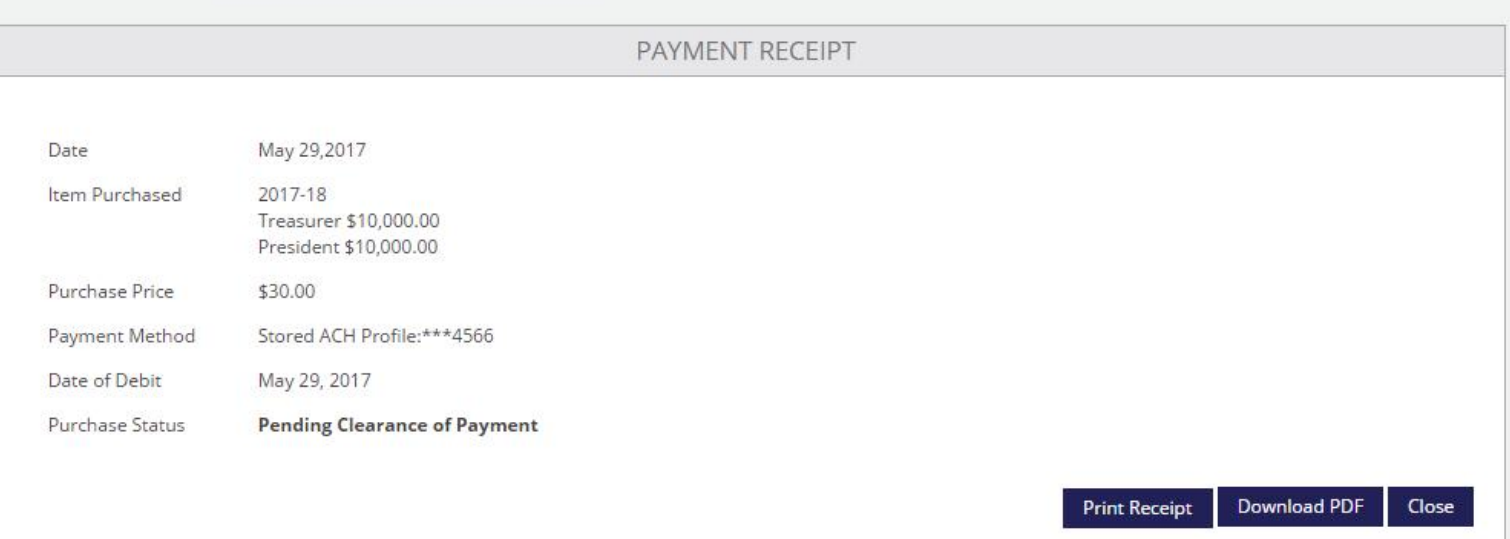

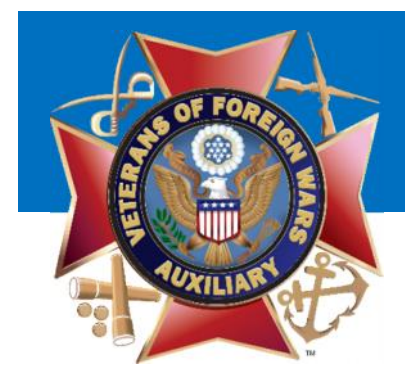

## Get a List of Members

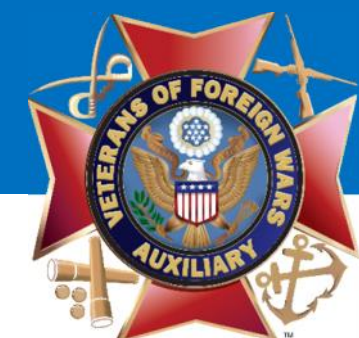

### To get a list of your members, simply navigate to "View Members" and click on the link.

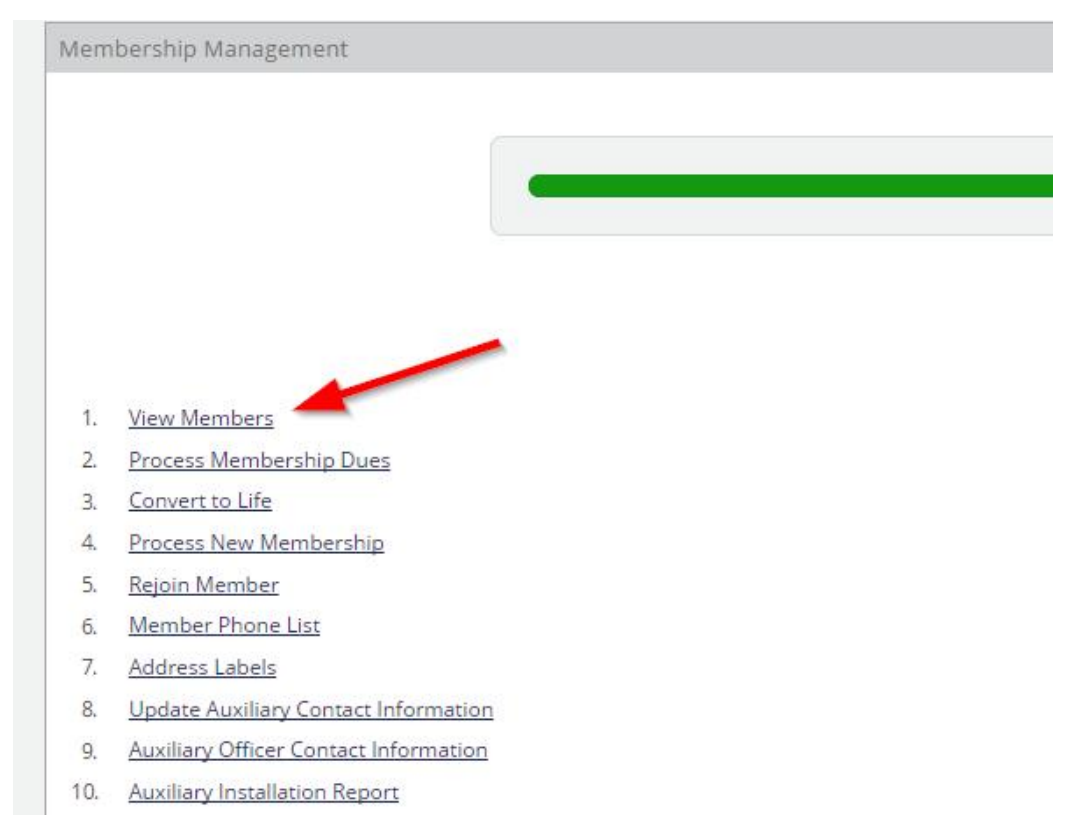

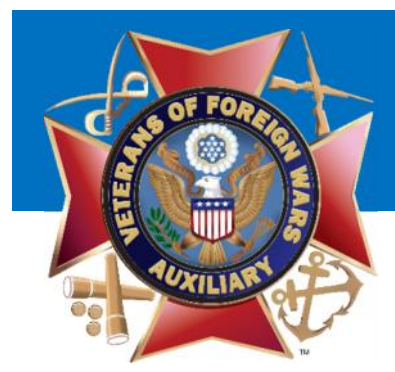

### You may search for a list or for an individual.

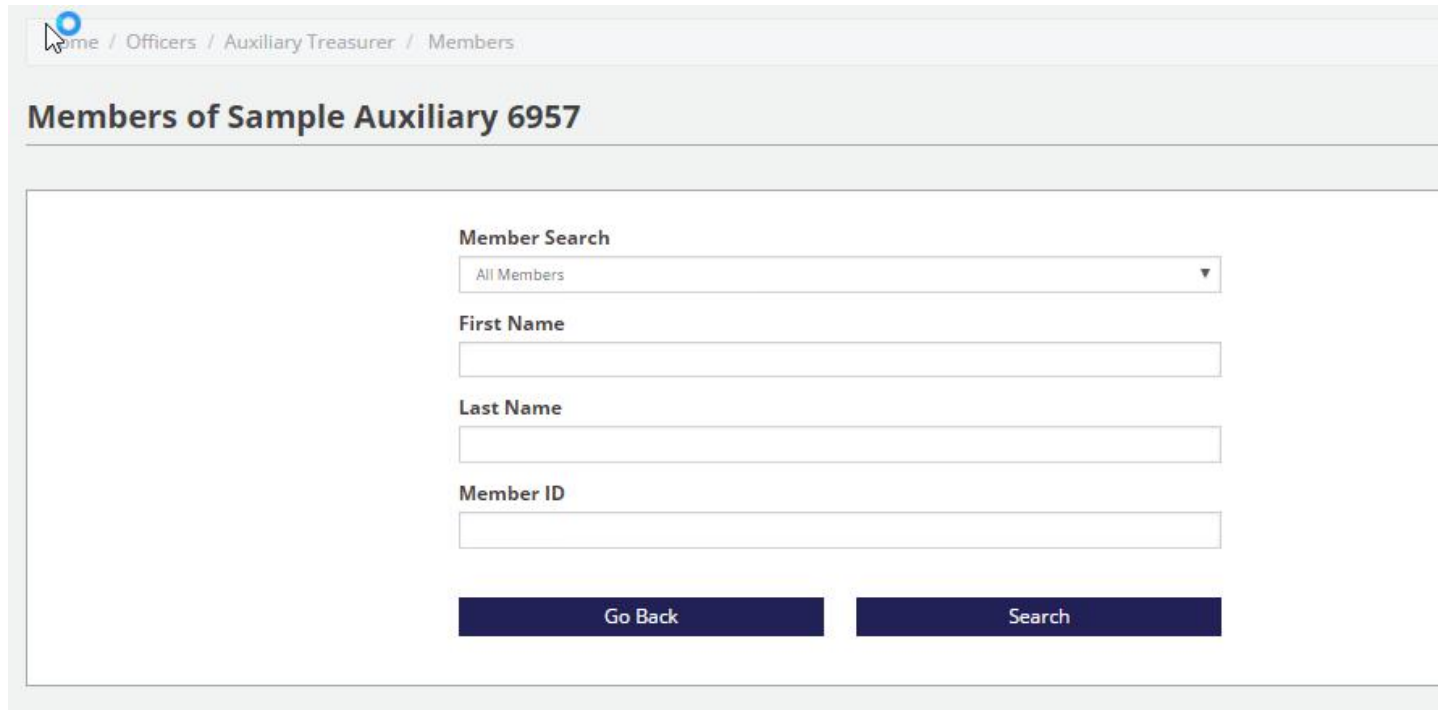

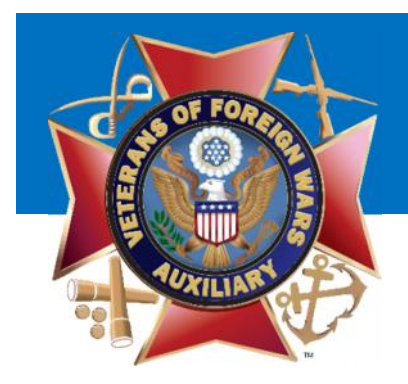

Home / Officers / Auxiliary Treasurer / Members

You may run a list of All Members, Annual, Life, Lapsed, Former etc.

Select the option you want and click 'Search'

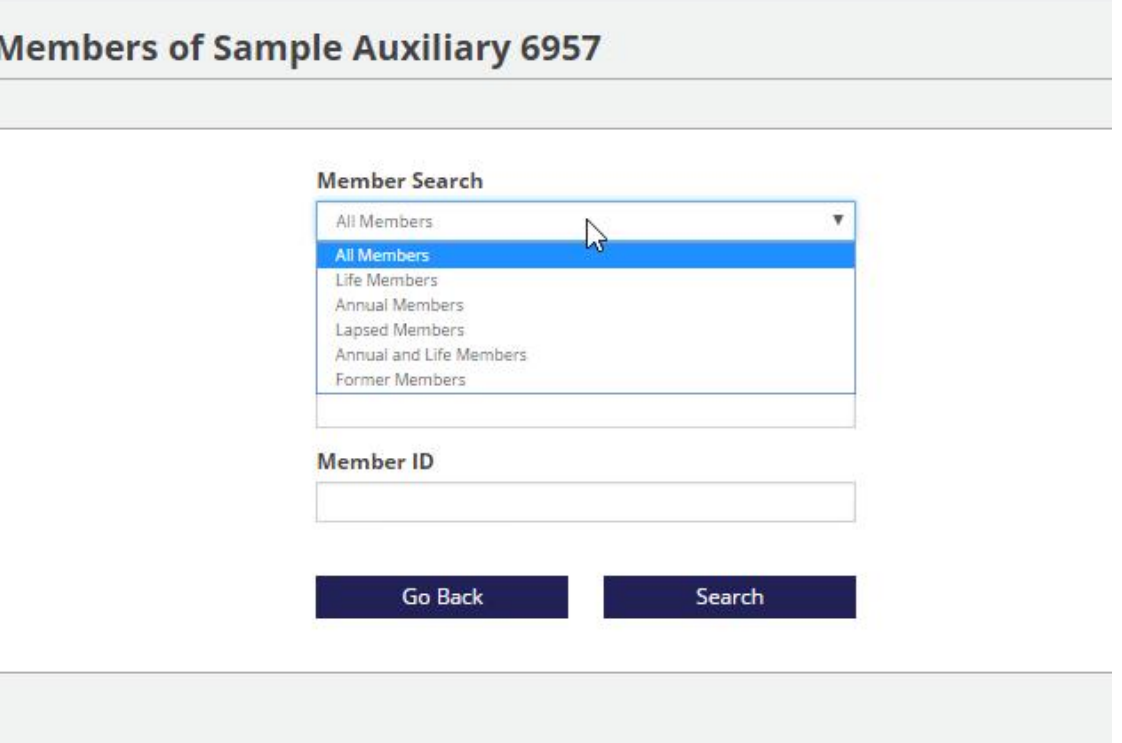

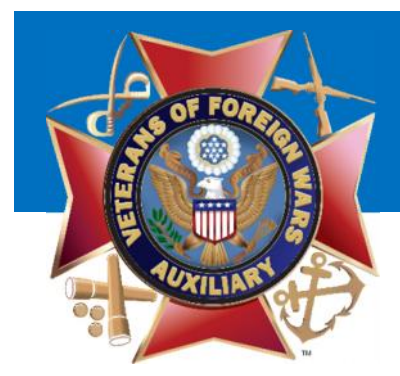

### Your list will show Member ID, Name, Membership, Expiration, Phone, Email and Current Address

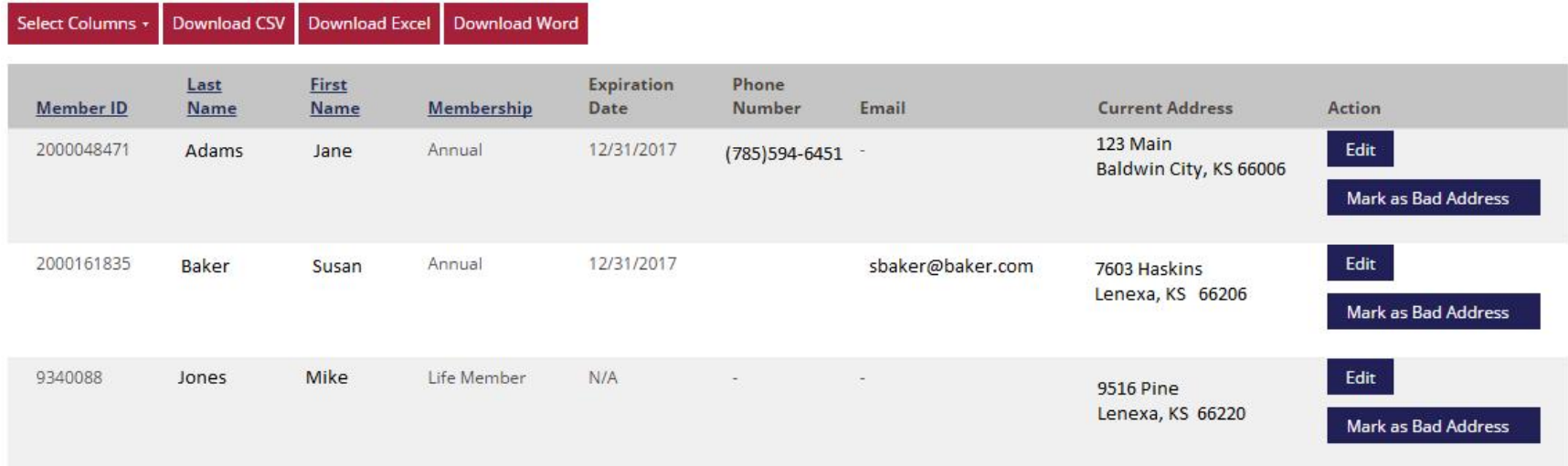

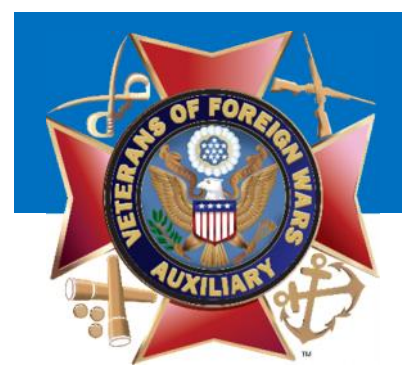

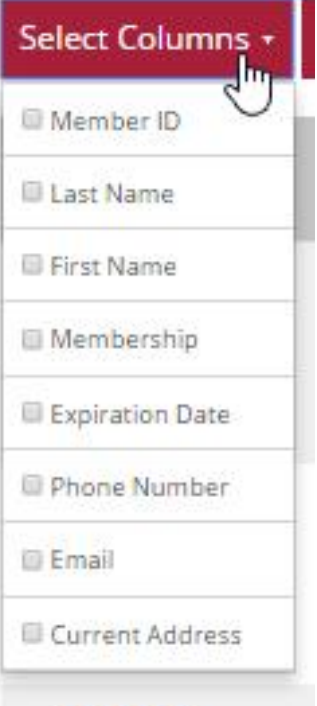

You may download a list by selecting the columns you wish to view and clicking the format (CSV, Excel or Word) you would like your list in.

Download Excel Download Word Download CSV

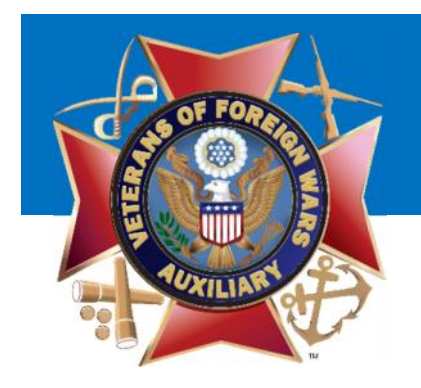

## Pay Annual Members Dues

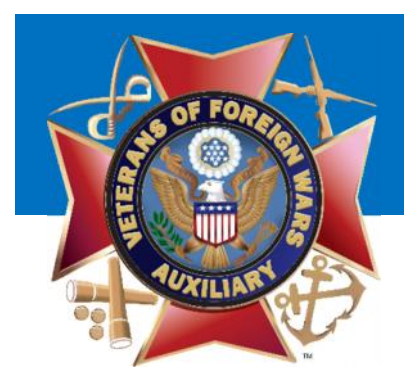

To process Membership Dues, Simply click 'Process Membership Dues'

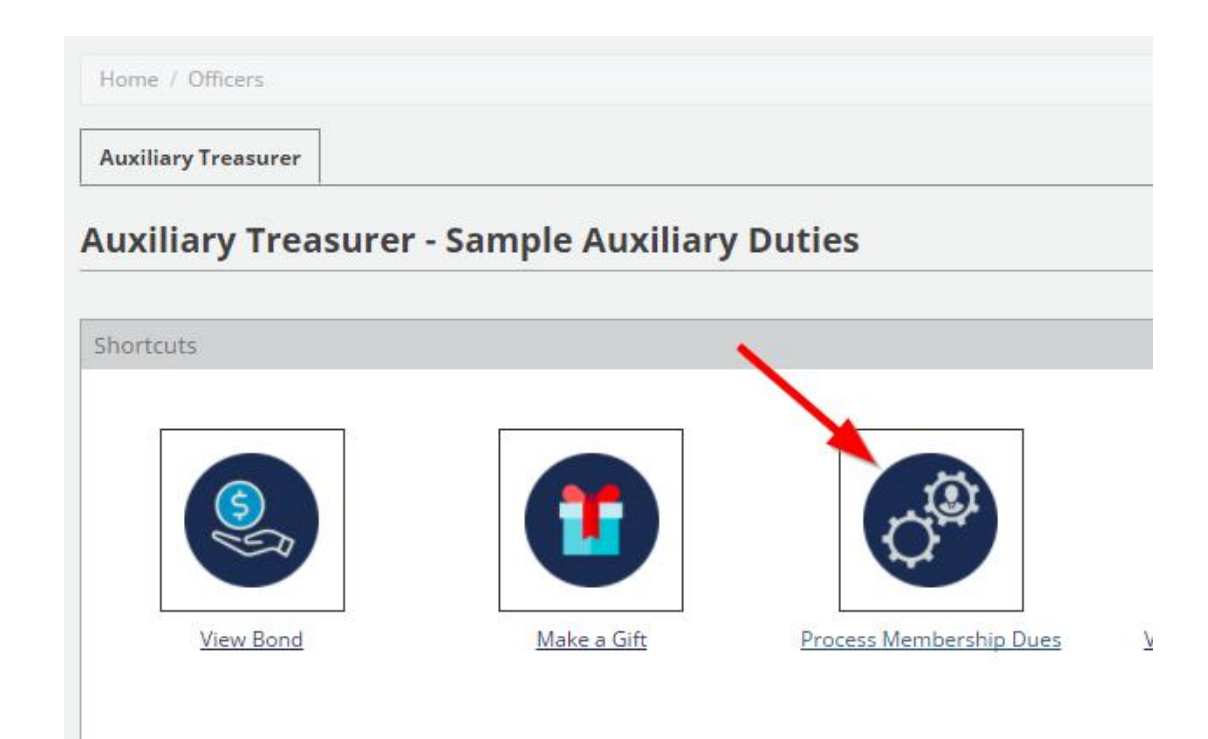

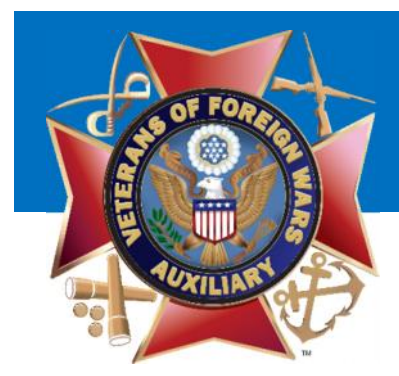

### You will be presented with this page to determine how you would like to process dues.

Home / Officers / Auxiliary Treasurer / Membership Dues

#### **Process Membership Dues**

Recording the dues of a member on this page will result in a direct debit to the Auxiliary's bank account by National Headquarters.

NOTE: All dues recorded will be for the 2016-17 Membership Year and Expire on December 31, 2017

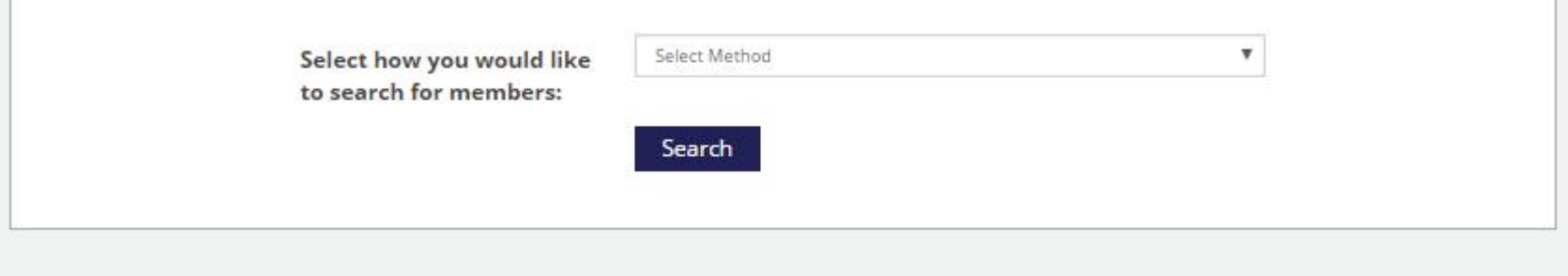

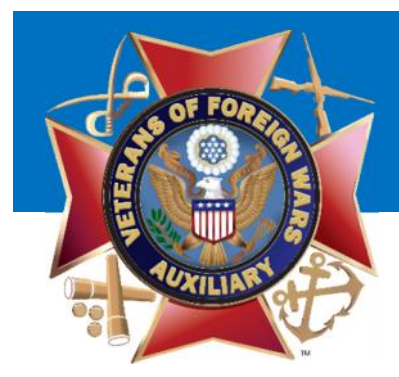

### Step 1: Select how you wish to process dues and click 'Search'

Home / Officers / Auxiliary Treasurer / Membership Dues

### **Process Membership Dues**

Recording the dues of a member on this page will result in a direct debit to the Auxiliary's bank account by National Headquarters.

NOTE: All dues recorded will be for the 2016-17 Membership Year and Expire on December 31, 2017

Select how you would like to search for members:

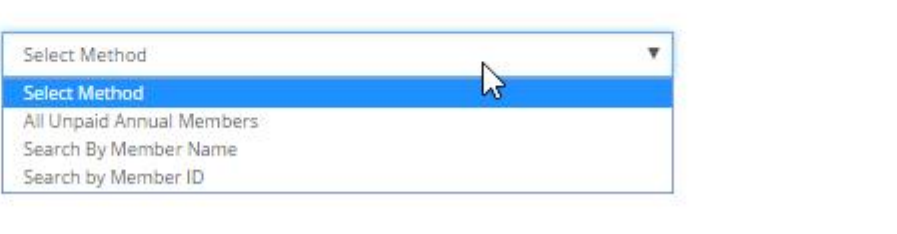

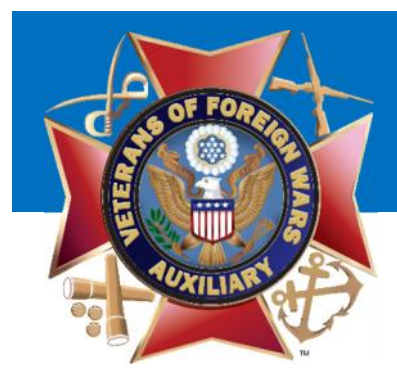

### Step 2: You are presented with a list of member(s) that meet your search criteria.

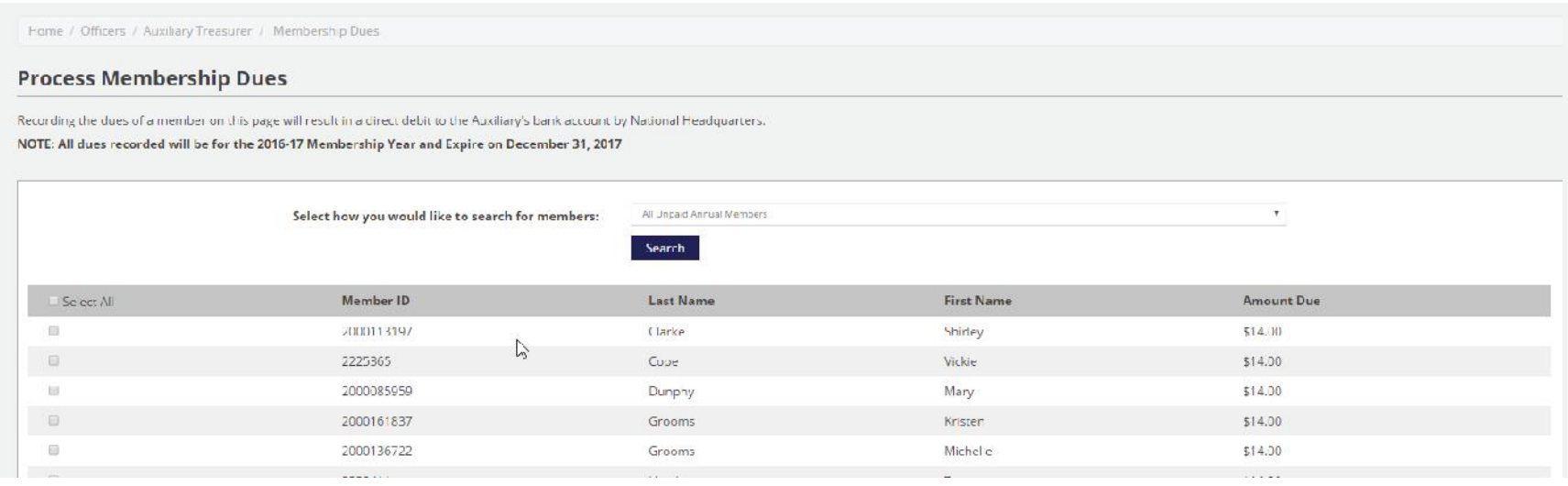

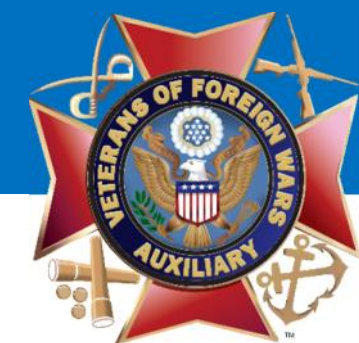

### Step 3: Select the member(s) you wish to pay dues for.

#### **Process Membership Dues**

Recording the dues of a member on this page will result in a direct debit to the Auxiliary's bank account by National Headquarters.

NOTE: All dues recorded will be for the 2016-17 Membership Year and Expire on December 31, 2017

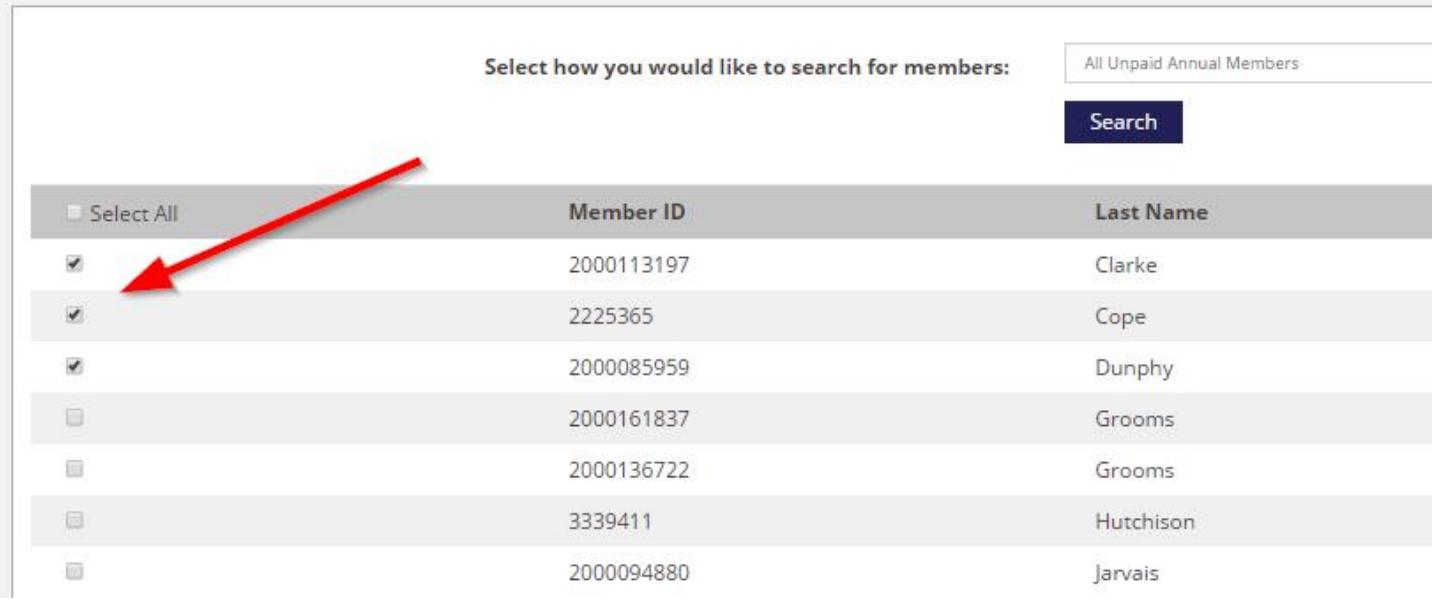

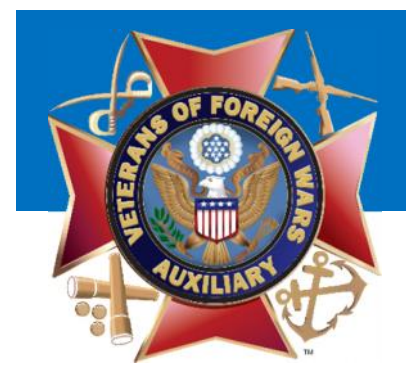

WARNING! By paying their dues, you are initiating a debit to your Auxiliary's Bank Account. Make sure their payment of dues is deposited in the Auxiliary's Bank Account before marking the member paid.

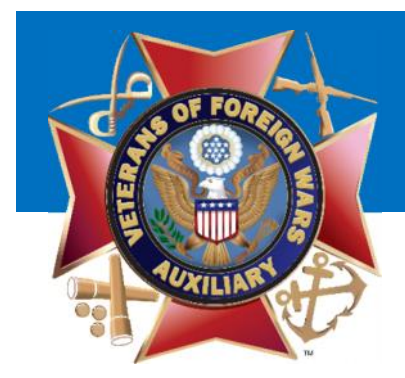

Step 4: Scroll to the bottom of the list to see the total amount to pay. It will ONLY be the Department and National portion of Dues.

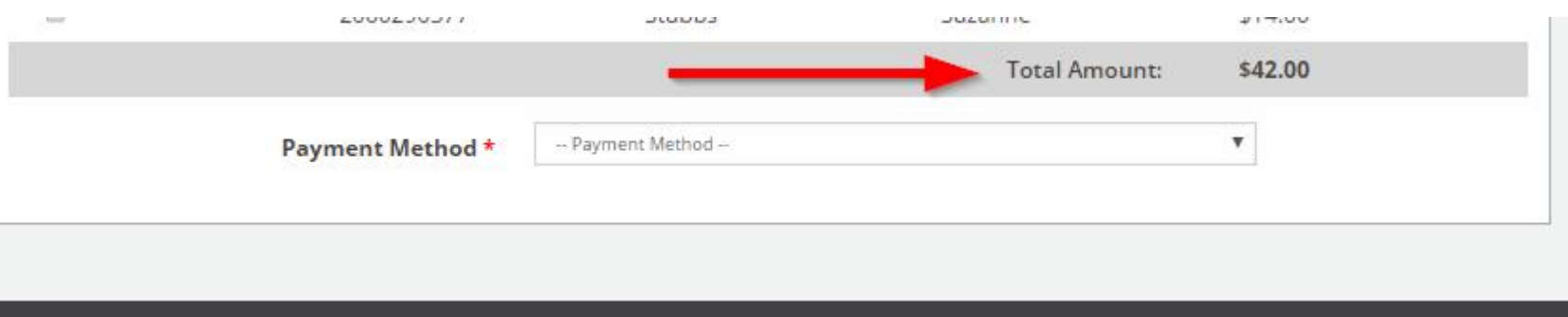

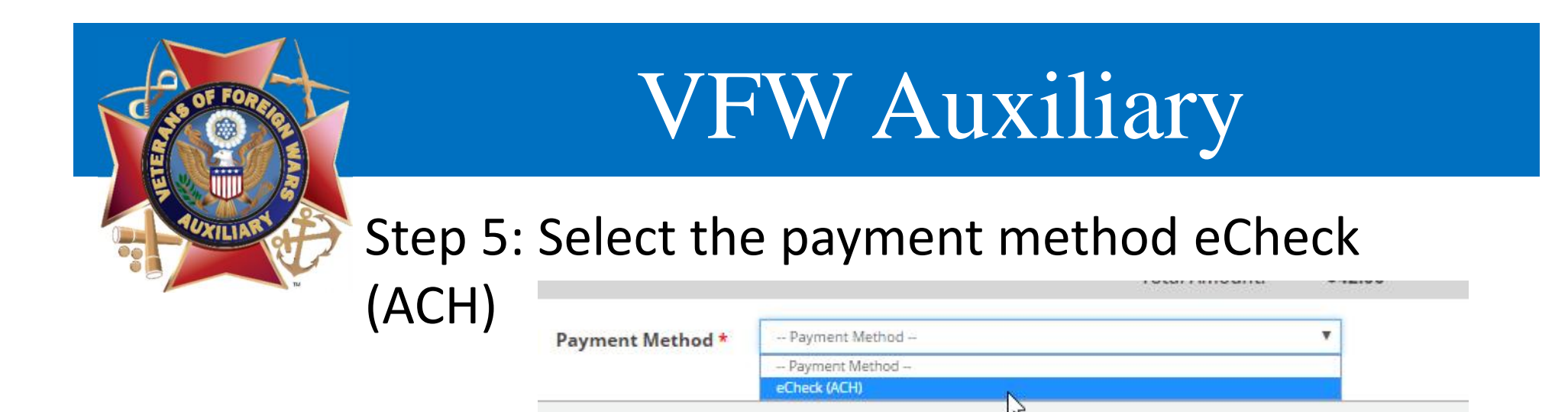

### Step 6: Check the box to agree to the terms and click

"Pay Dues".

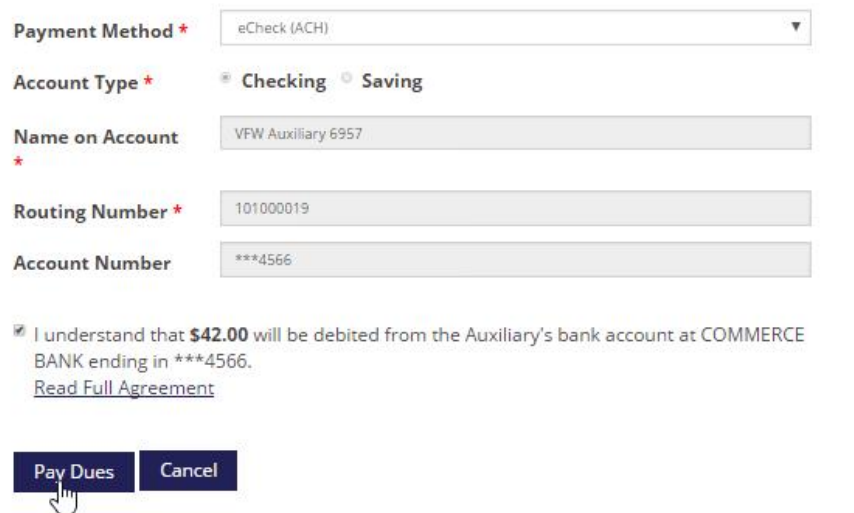

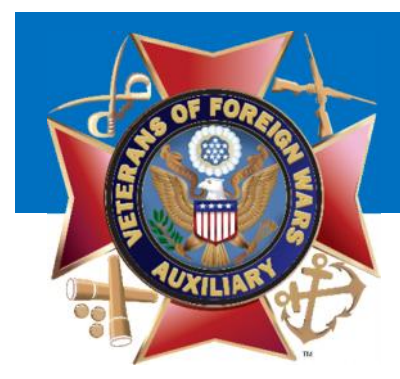

### Step 7: You will be asked to confirm that you wish to continue.

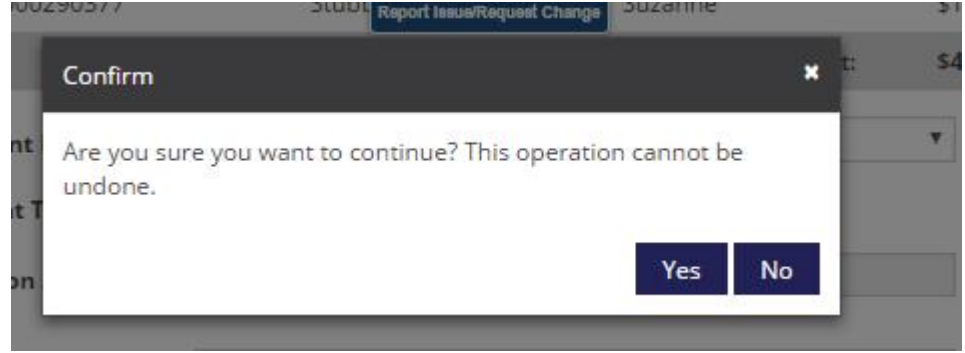

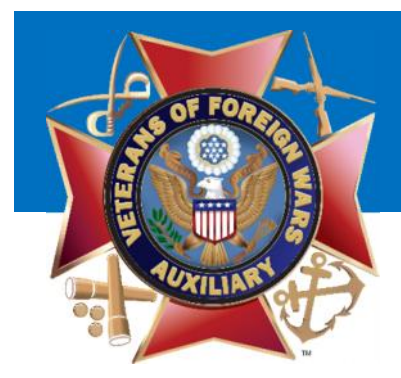

### Step 8: You will receive a receipt with a list of the members who you have paid. They are now paid.

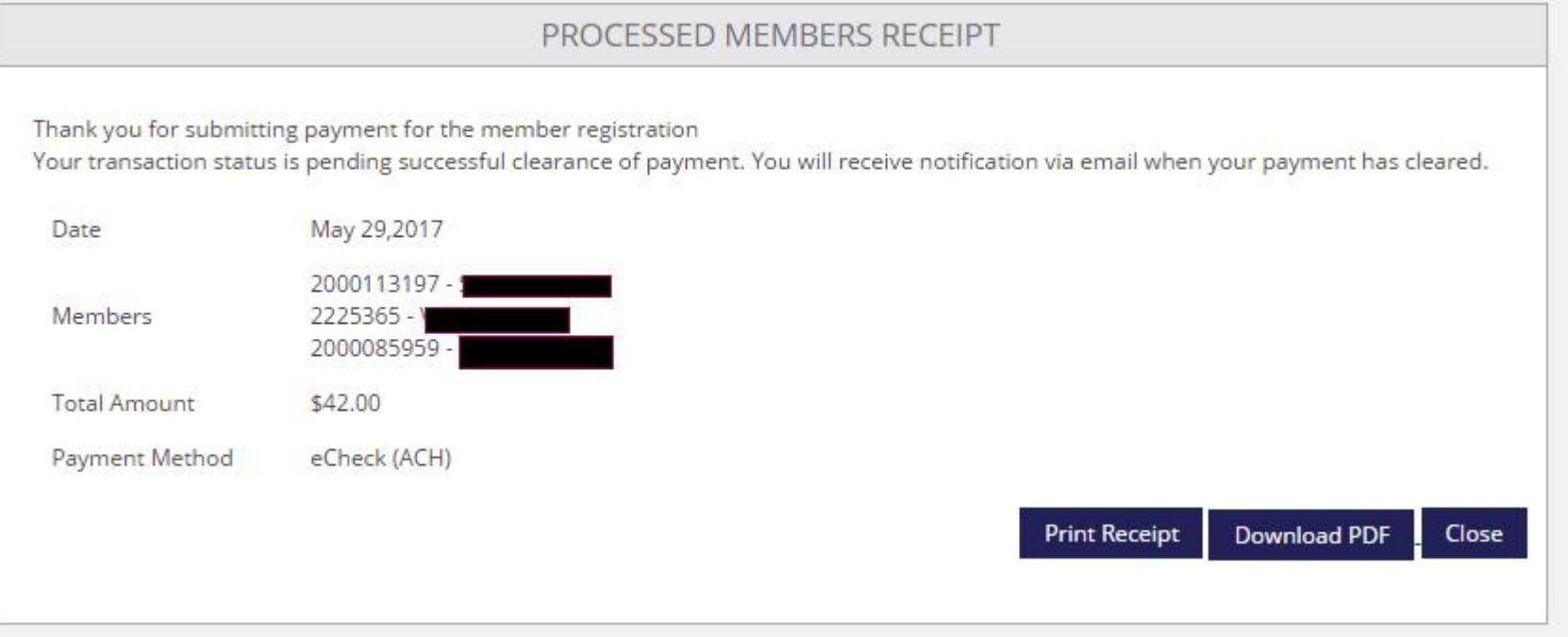

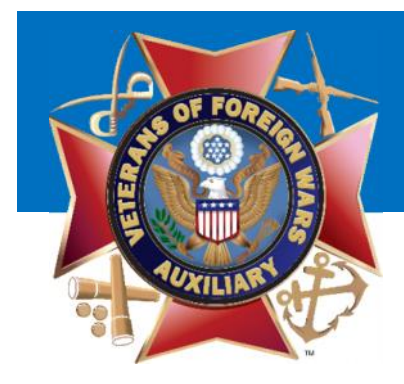

## Correct a Mistake

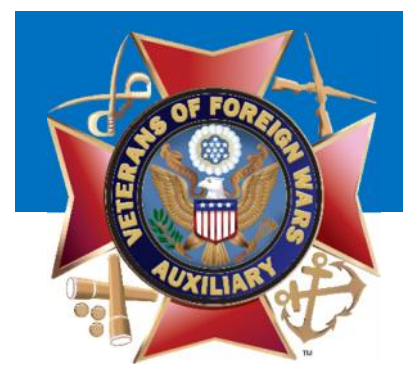

## If you made a mistake, simply navigate to "View

### Receipts":

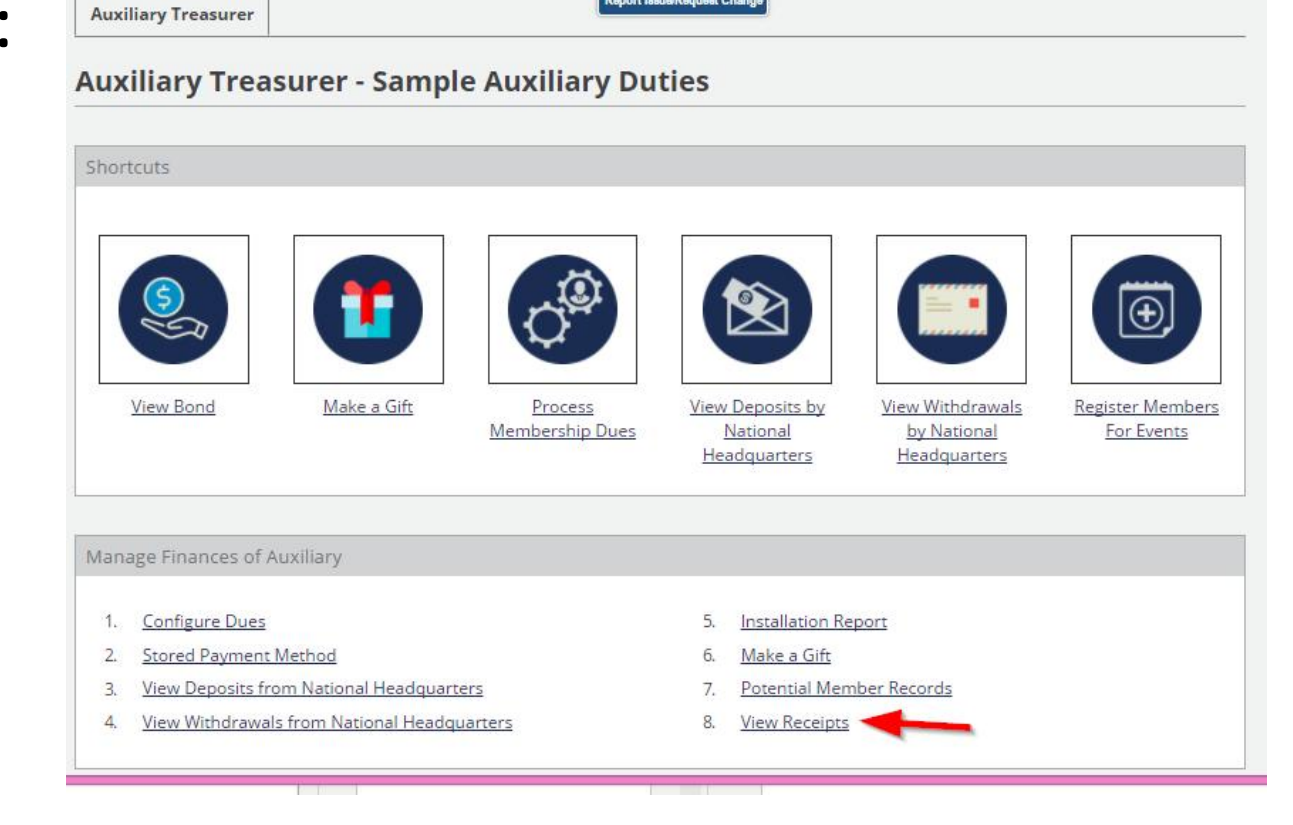

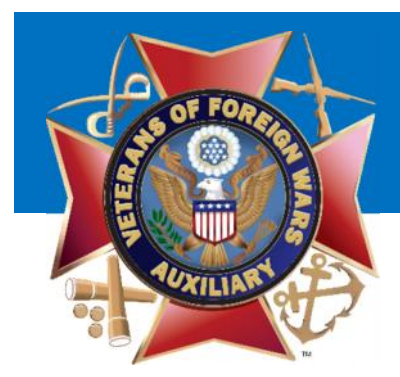

### If a transaction was processed today and it is before MIDNIGHT Central time you may 'Void' the transaction.

Home / Officers / Auxiliary Treasurer / Receipts

### **Auxiliary Payment History**

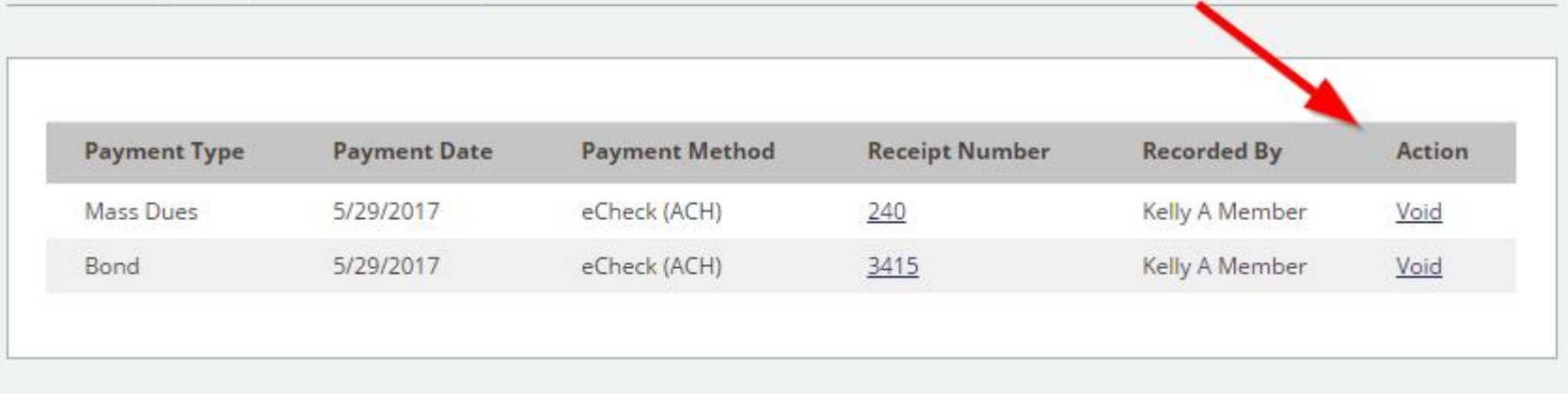

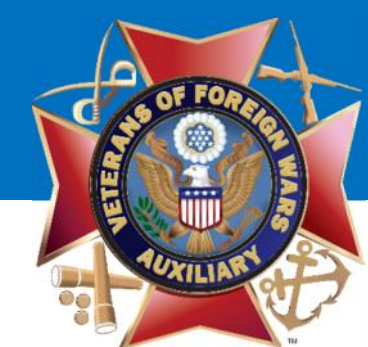

### Step 1: Click Void next to Mass Dues Note: you may void other items but this will walk you through Mass Dues

Home / Officers / Auxiliary Treasurer / Receipts

### **Auxiliary Payment History**

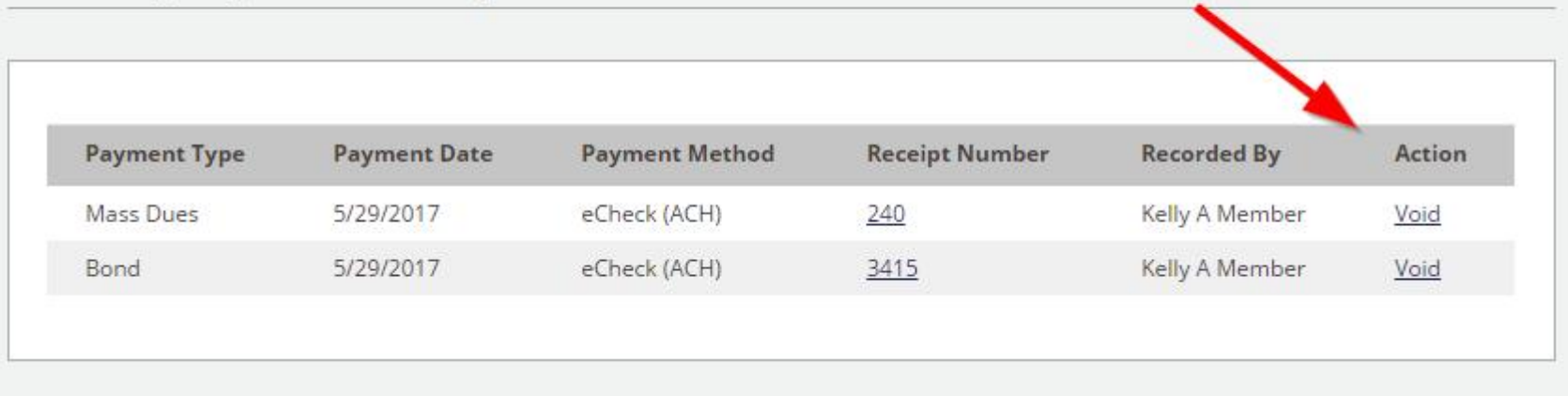

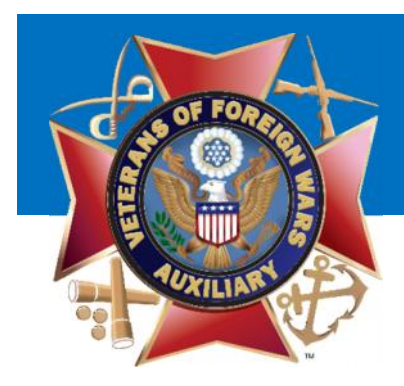

Step 2: Confirm this is the correct receipt and click 'Void Payment'

# VFW Auxiliary

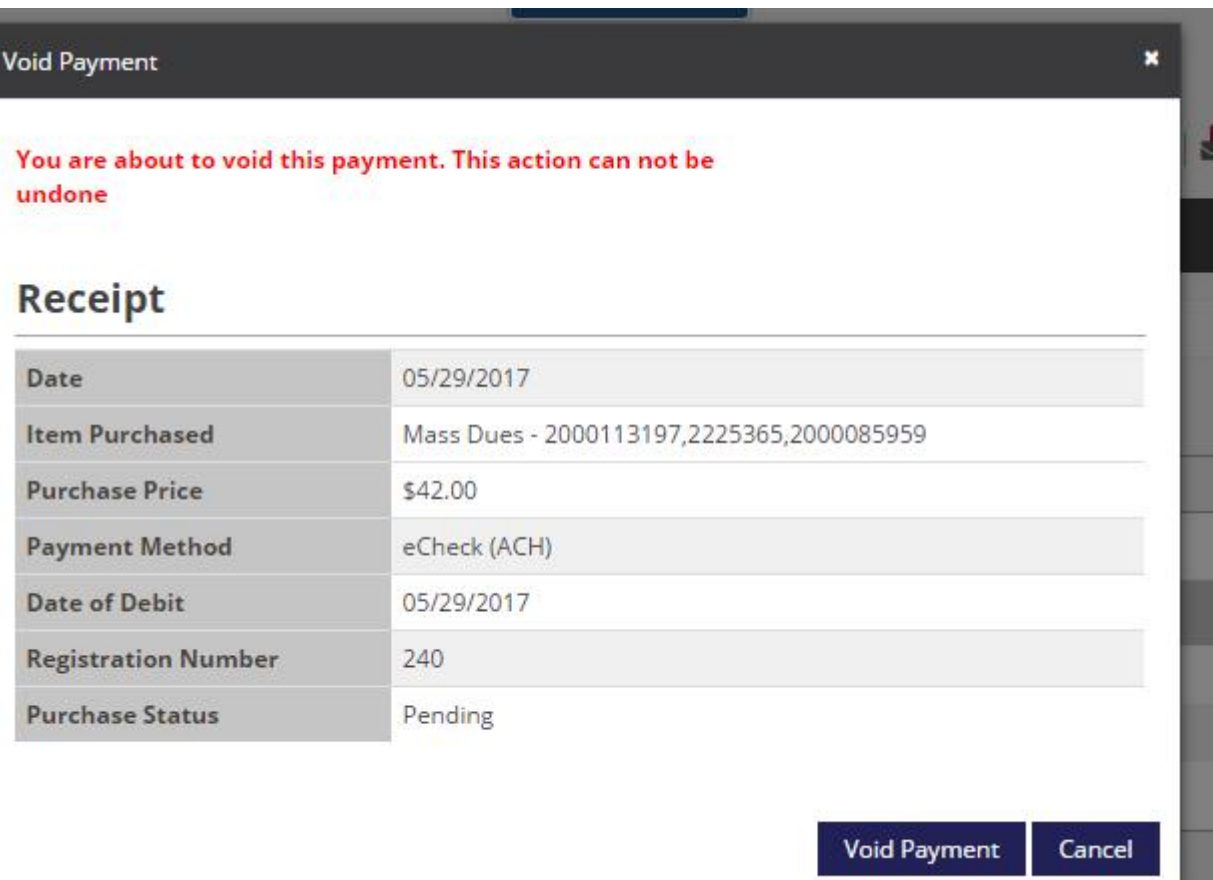

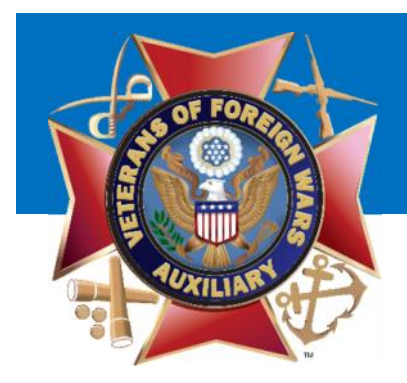

Step 3: Select the individuals you wish to Void. You may 'Select All' to void the entire receipt or just a few members.

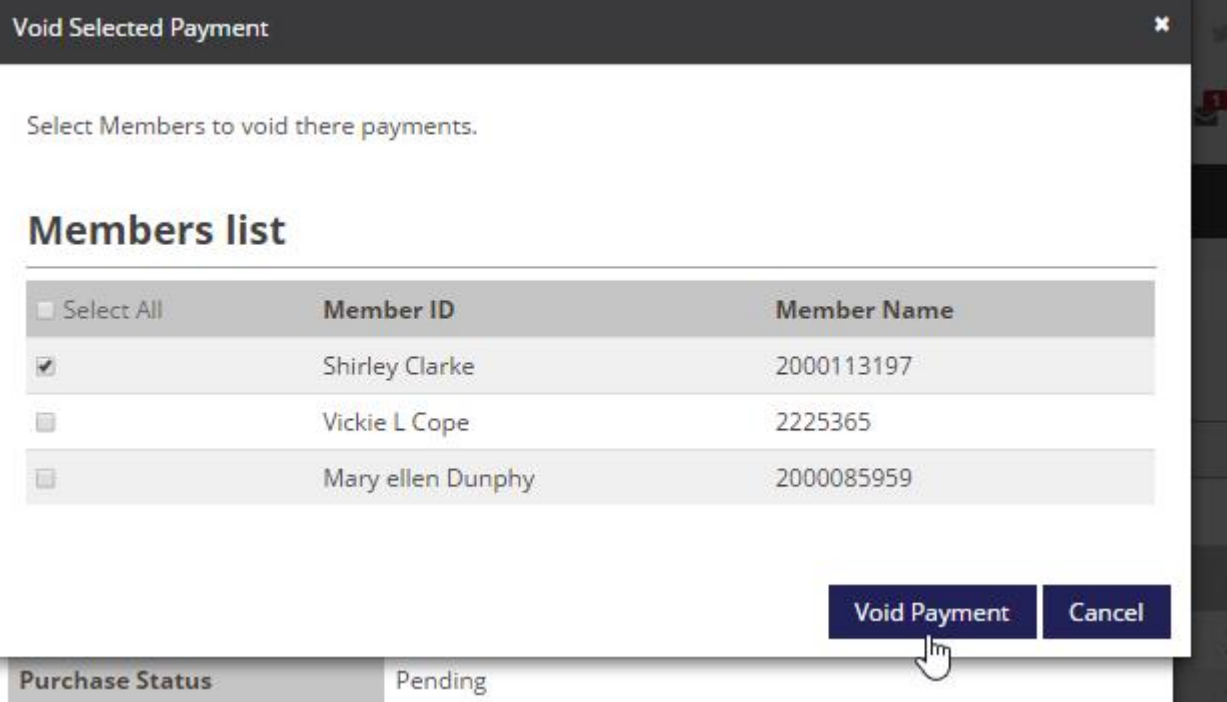

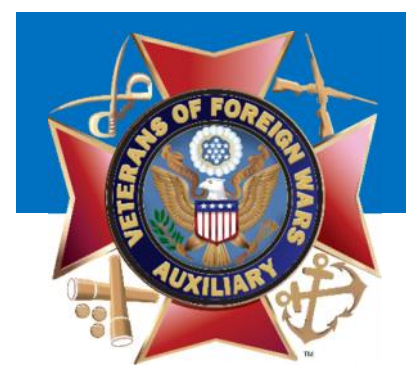

Step 4: You will be prompted to de confirm wish to void this **with the value of the strange** transaction.

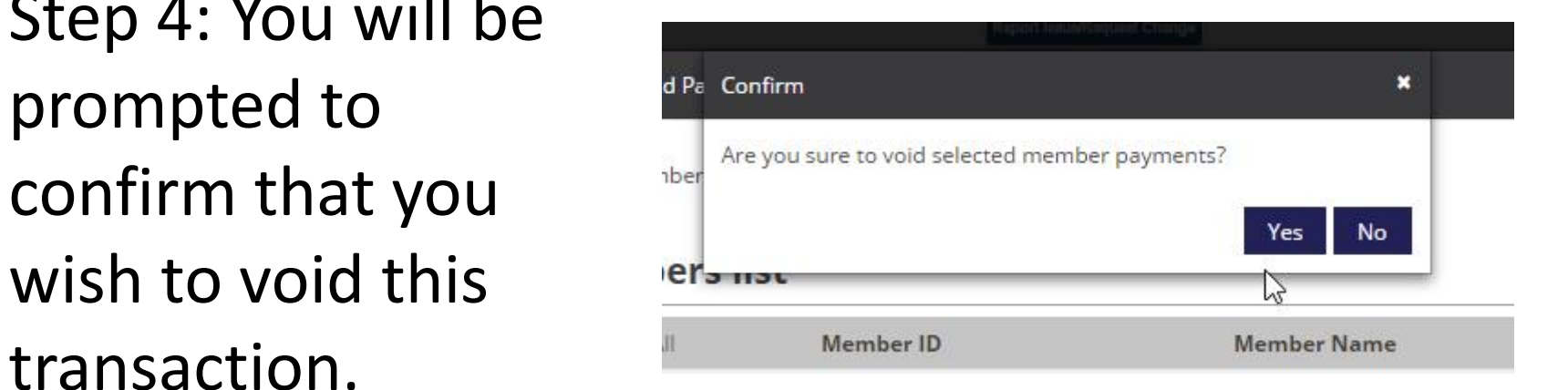

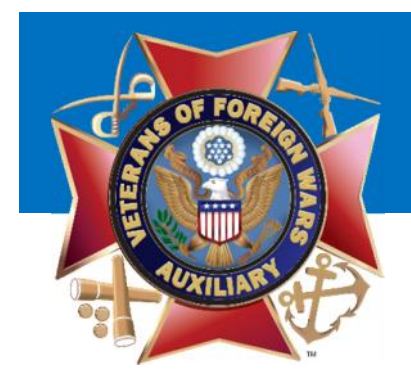

## Convert a Member to Life

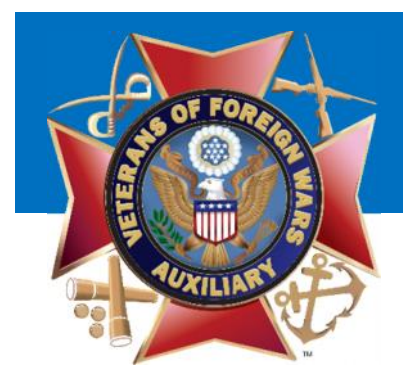

If a member wishes to convert their membership to a Life Membership simply click 'Convert to Life'

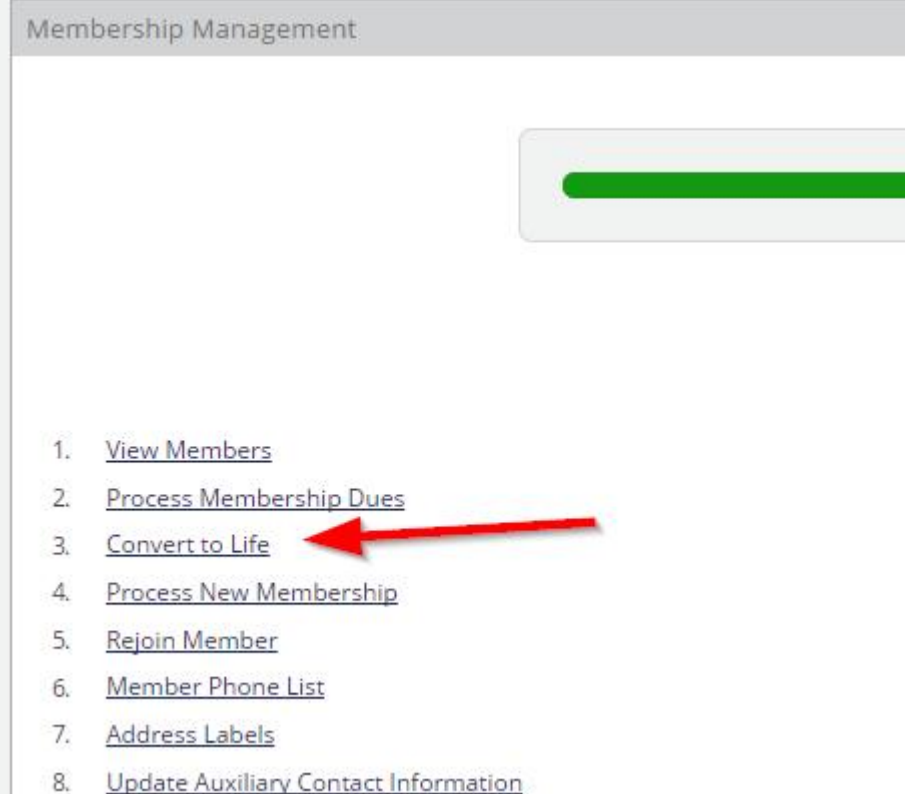

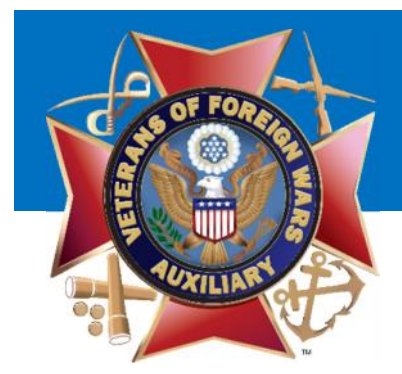

## Step 1: Search for the member by Member ID, First or Last Name.

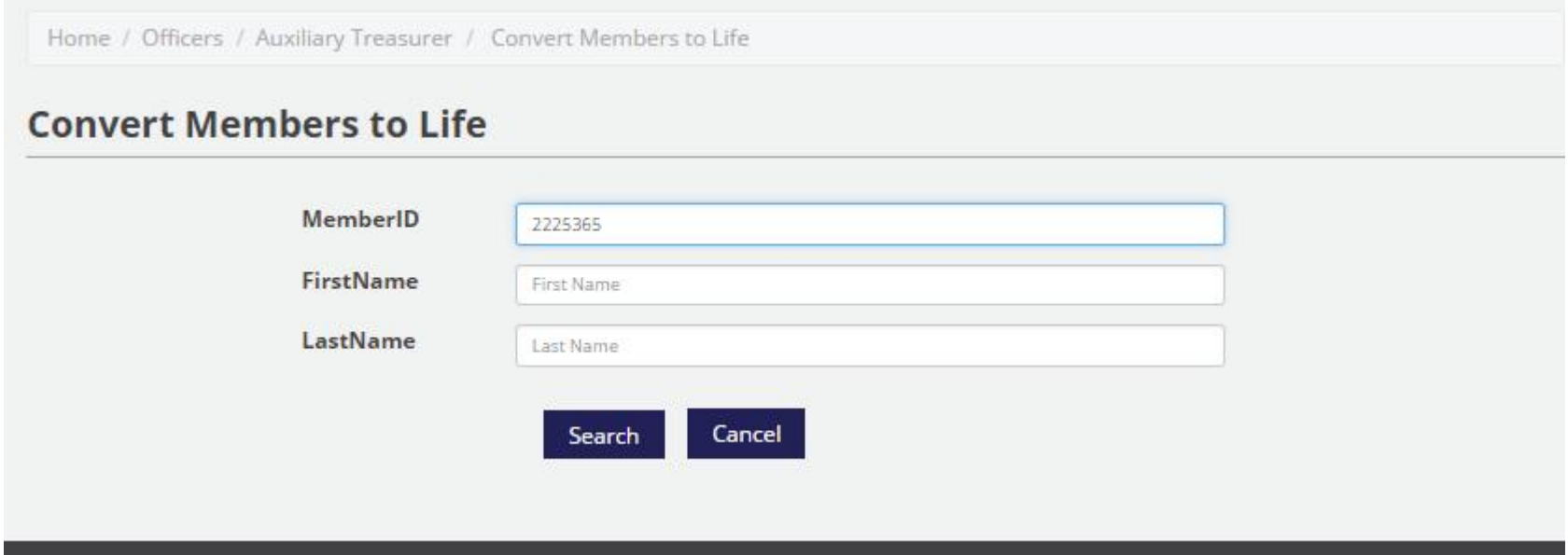

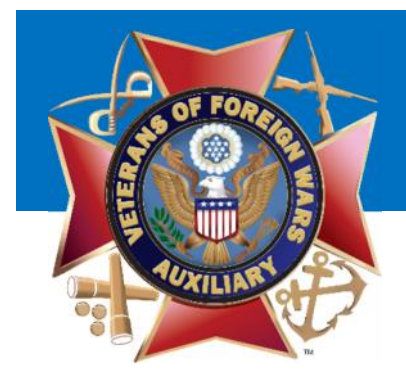

Step 2: Confirm that this is the member you wish to convert to life. You may select that it is a GIFT and input the Member ID of the individual giving the gift.

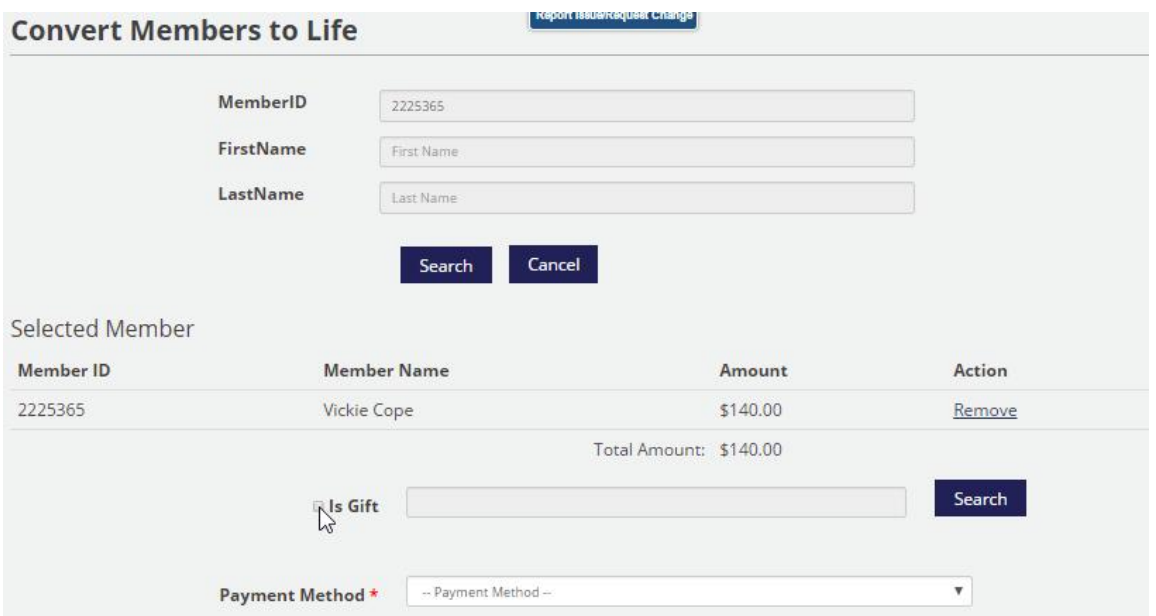

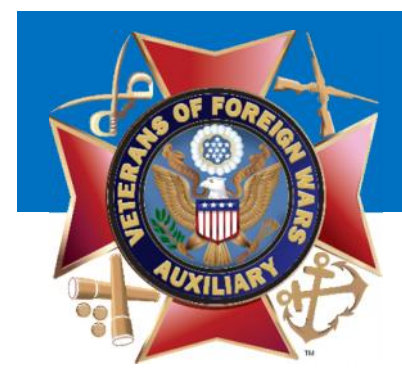

### Step 3: Select the payment method eCheck (ACH)

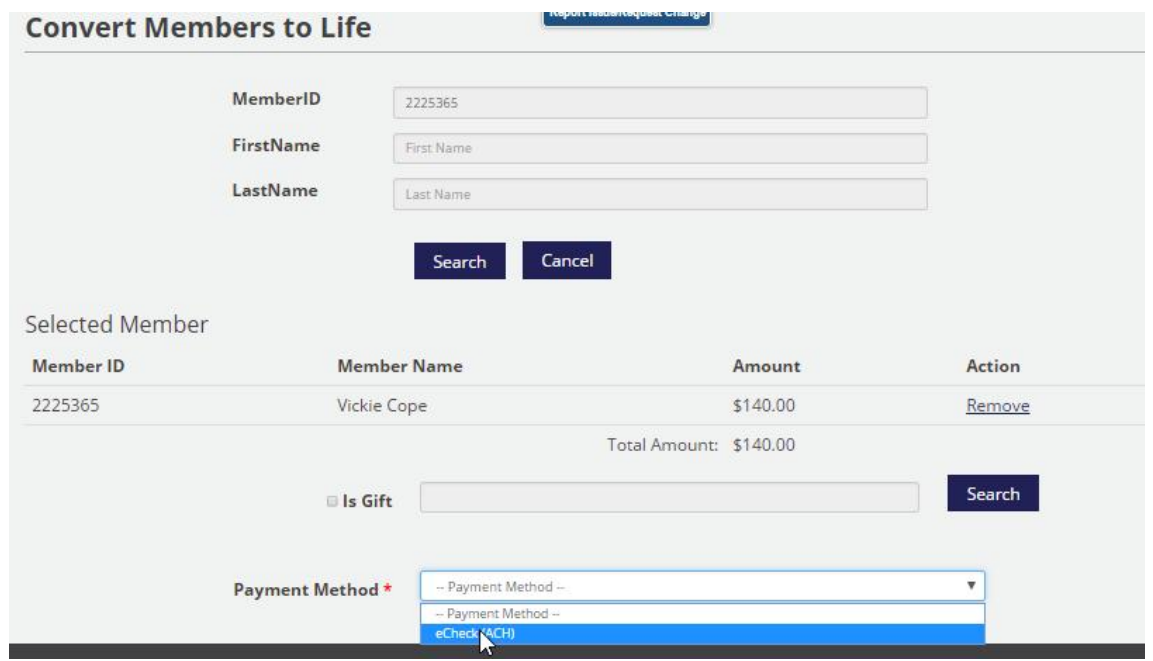

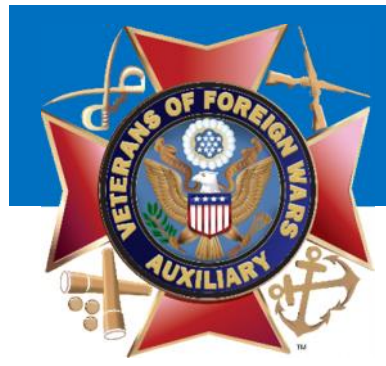

## Step 4: Check the box to indicate that you agree to the terms. And click Pay Dues

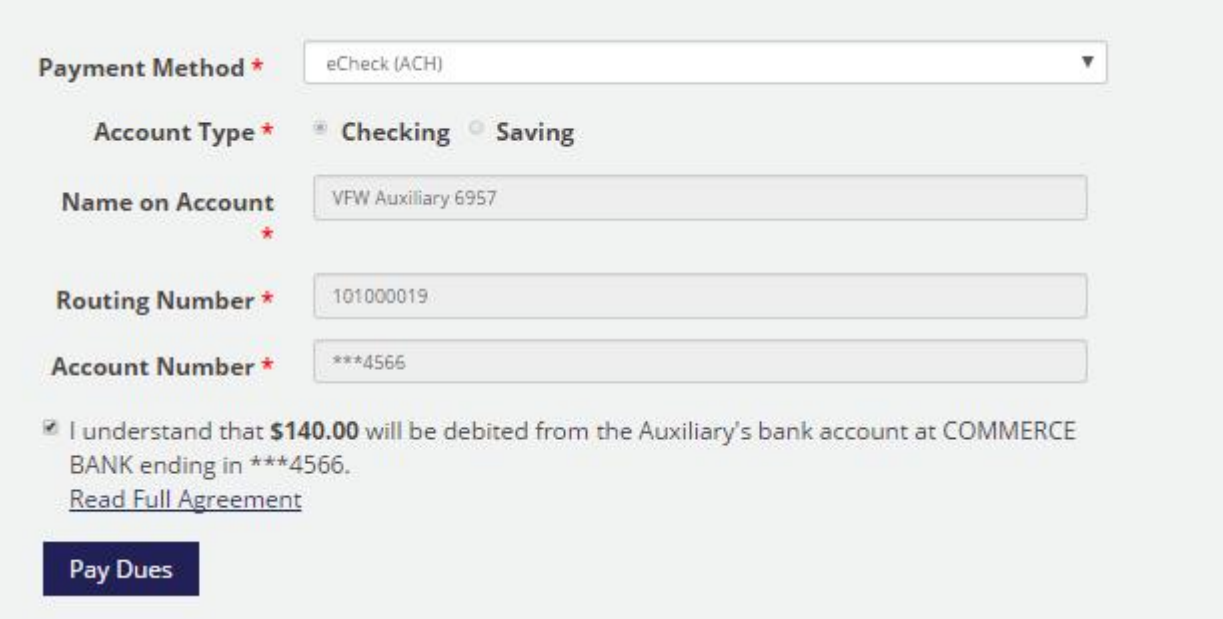

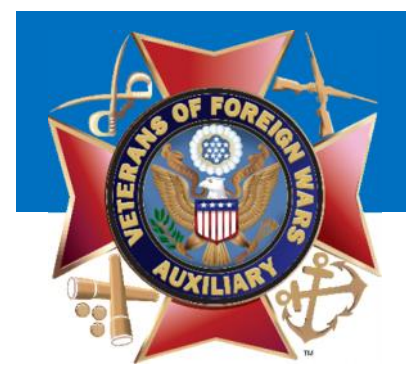

WARNING! By converting the member to a Life Membership you are initiating a debit to your Auxiliary's Bank Account. Make sure their payment of dues is deposited in the Auxiliary's Bank Account before marking the member paid.

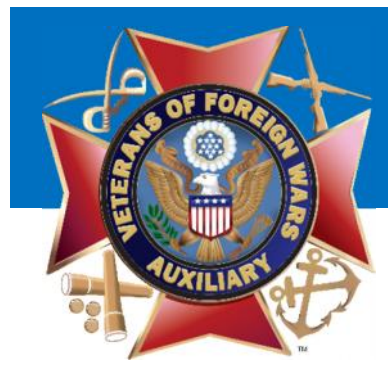

## Step 5: You are presented with a receipt which you may print or download.

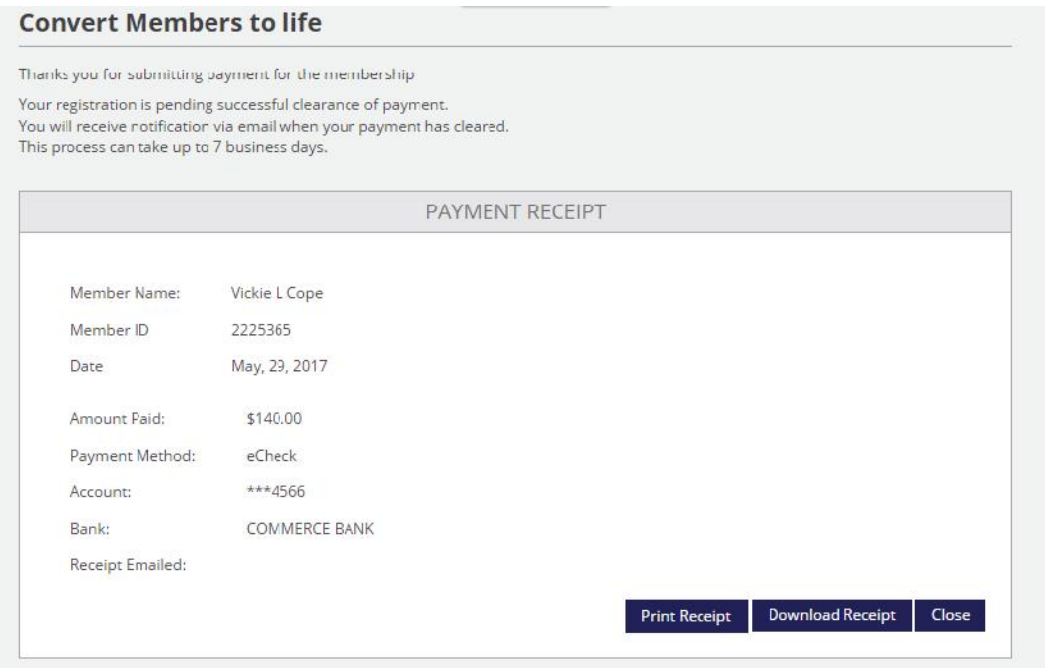

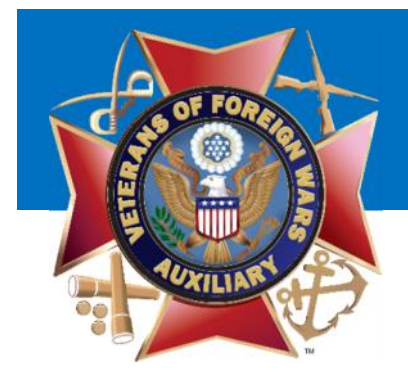

# There will be more training available on the Online Auxiliary Academy throughout the year.

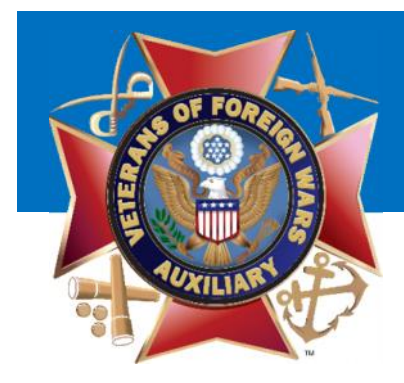

## Thank You